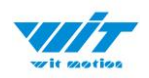

# **USER MANUAL WT901BLECL BLE5.0**

# Bluetooth 5.0 Inclinometer Sensor

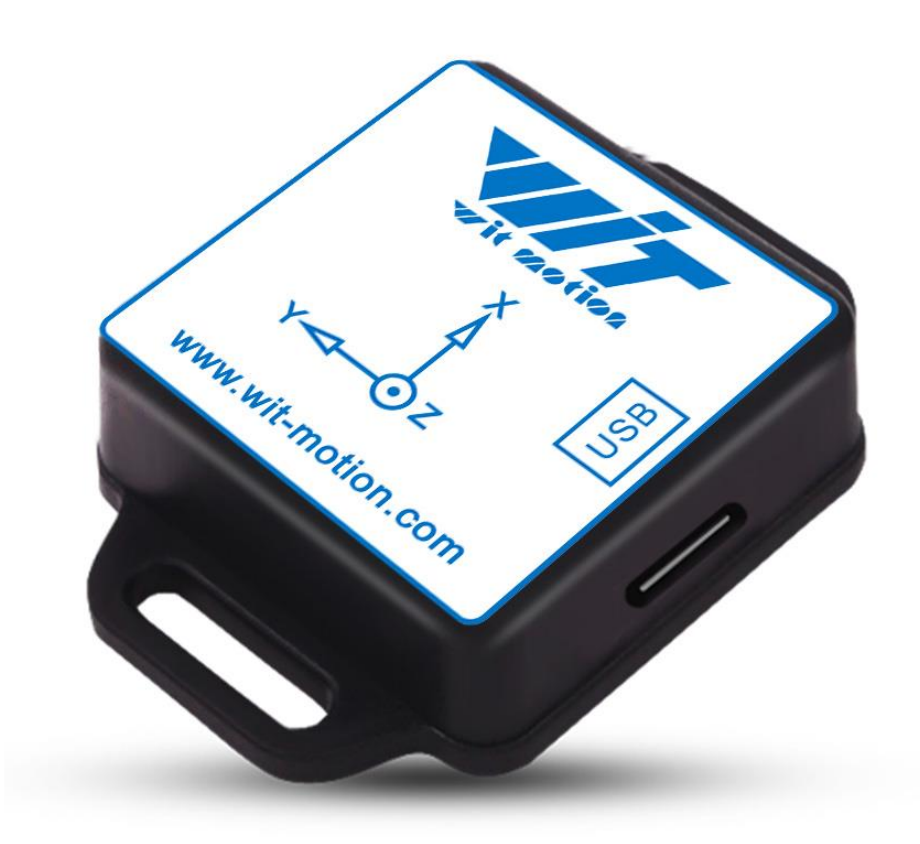

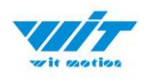

# <span id="page-1-0"></span>**Tutorial Link**

[Google Drive](https://drive.google.com/open?id=1NlOFHSTYNy2bRAfaA0S25BEaXK4uvia9)

**Link to instructions DEMO:** [WITMOTION Youtube Channel](https://www.youtube.com/c/WITMOTION) [WT901BLECL Playlist](https://www.youtube.com/watch?v=smi2uePvC-Q&list=PL43tdDrVL_VAfKJBsq4kkwK40yXKtK-kk)

If you have technical problems or cannot find the information that you need in the provided documents, please contact our support team. Our engineering team is committed to providing the required support necessary to ensure that you are successful with the operation of our AHRS sensors.

# <span id="page-1-1"></span>**Contact**

[Technical Support Contact Info](https://www.wit-motion.com/contacts/)

# <span id="page-1-2"></span>**Application**

- AGV Truck
- Platform Stability
- Auto Safety System
- 3D Virtual Reality
- Industrial Control
- Robot
- Car Navigation
- UAV
- Truck-mounted Satellite Antenna Equipment

<span id="page-2-0"></span>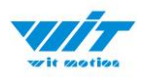

# **Contents**

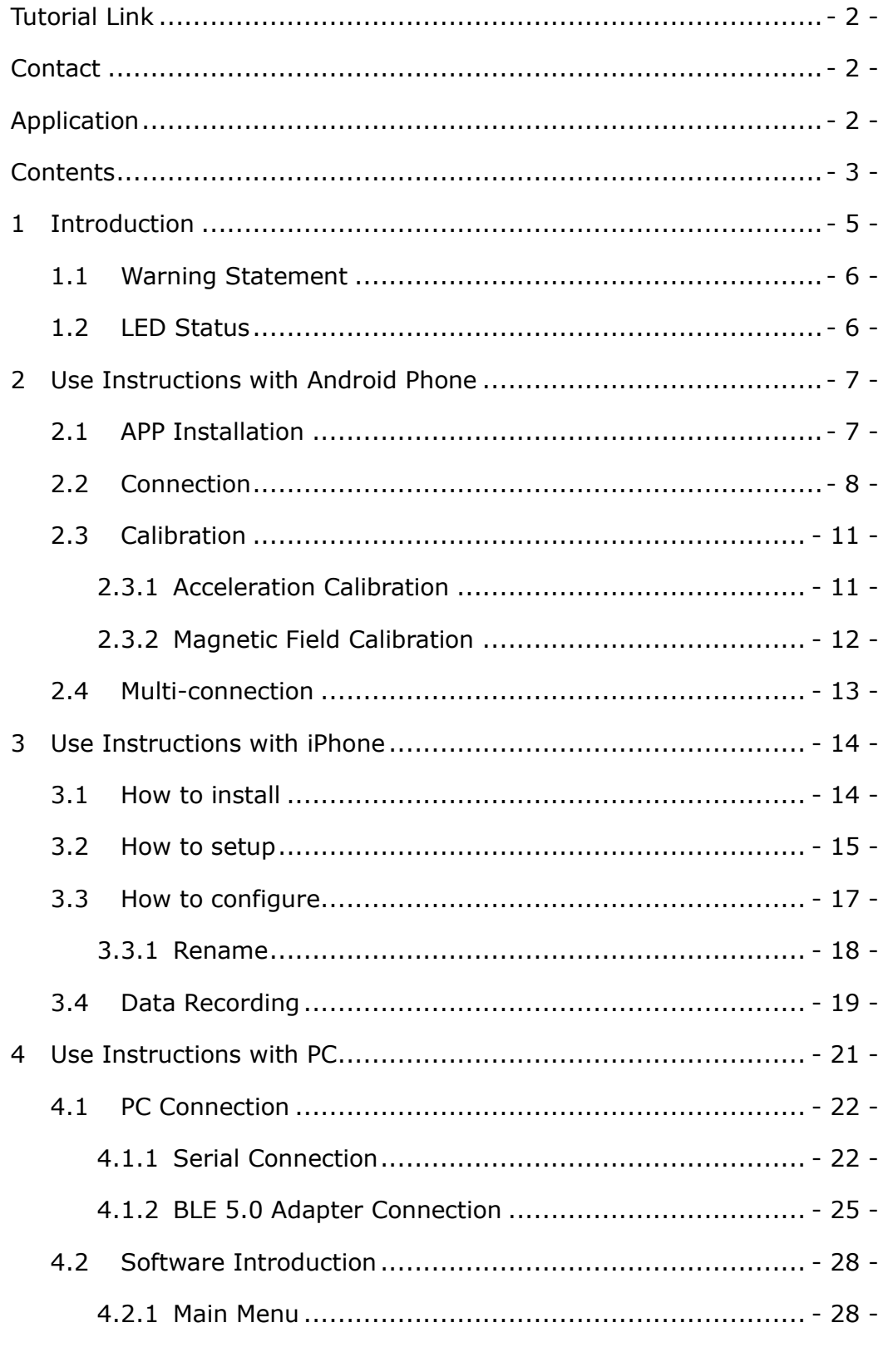

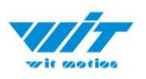

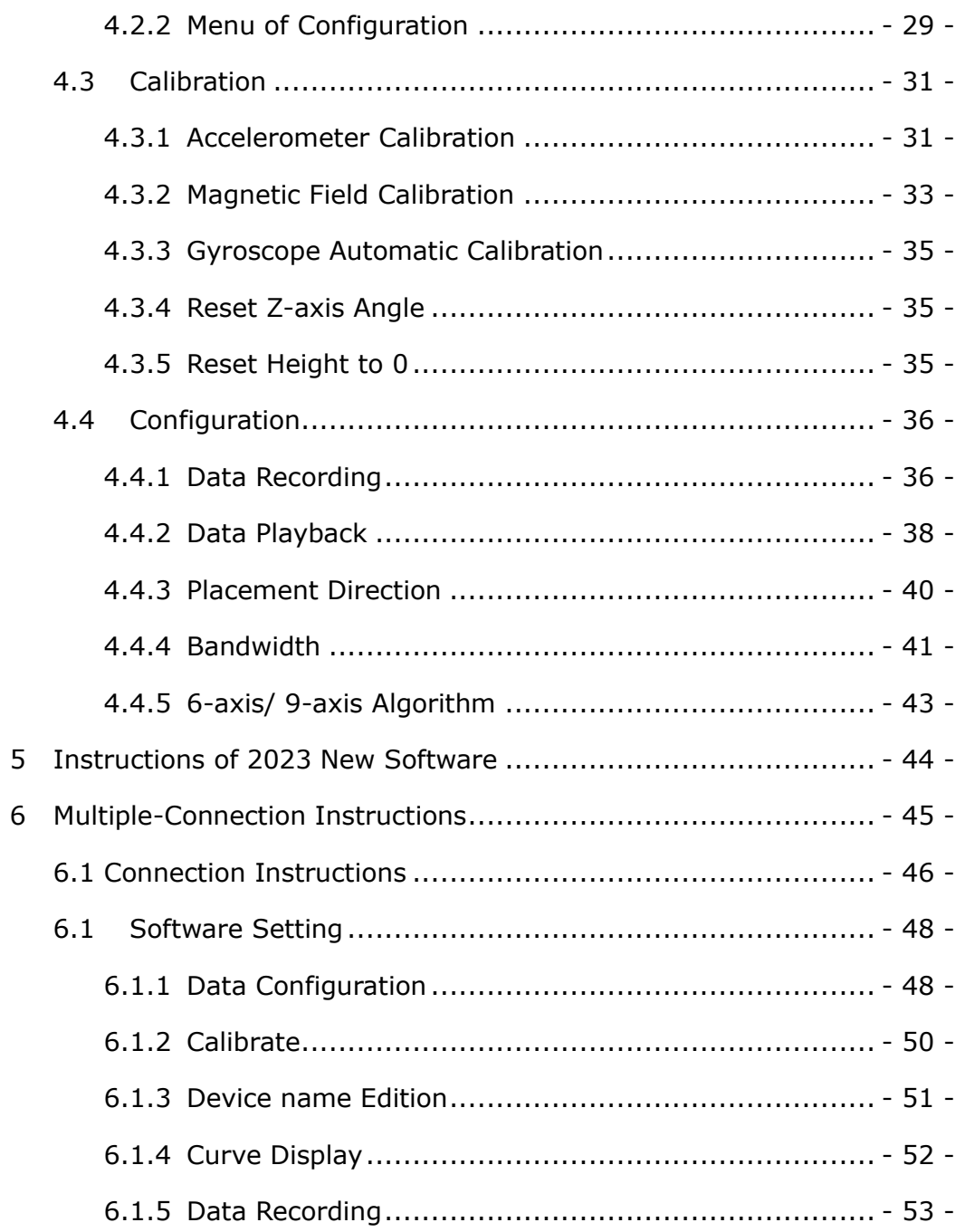

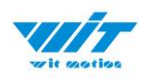

# <span id="page-4-0"></span>**1 Introduction**

The WT901BLECL BLE5.0 is a multi-sensor device detecting acceleration, angular velocity, angle as well as magnetic filed. The robust housing and the small outline makes it perfectly suitable for industrial retrofit applications such as condition monitoring and predictive maintenance. Configuring the device enables the customer to address a broad variety of use cases by interpreting the sensor data by smart algorithms.

WT901BLECL BLE5.0's scientific name is AHRS IMU sensor. A sensor measures 3-axis angle, angular velocity, acceleration, magnetic field. Its strength lies in the algorithm which can calculate the three-axis angle accurately.

It is employed where the highest measurement accuracy is required. WT901BLECL BLE5.0 offers several advantages over competing sensor:

• Heated for best data availability: new WITMOTION patented zero-bias automatic detection calibration algorithm outperforms traditional accelerometer sensor

• High precision Roll Pitch Yaw (X Y Z axis) Acceleration  $+$  Angular Velocity  $+$ Angle + Magnetic Field output

• Low cost of ownership: remote diagnostics and lifetime technical support by WITMOTION service team

• Developed tutorial: providing manual, datasheet, demo video, free software for Windows computer, APP for Android smartphones

• WITMOTION sensors have been praised by thousands of engineers as a recommended attitude measurement solution

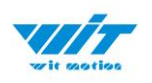

# <span id="page-5-0"></span>**1.1 Warning Statement**

- ➢ Putting more than 5 Volt across the sensor wiring of the main power supply can lead to permanent damage to the sensor.
- ➢ For proper instrument grounding: use WITMOTION with its original factory-made cable or accessories.
- ➢ Do not access the I2C interface.
- ➢ Do not change the baud rate because WitMotion Bluetooth sensor's baud rate (Defalut 115200) is fixed.

### <span id="page-5-1"></span>**1.2 LED Status**

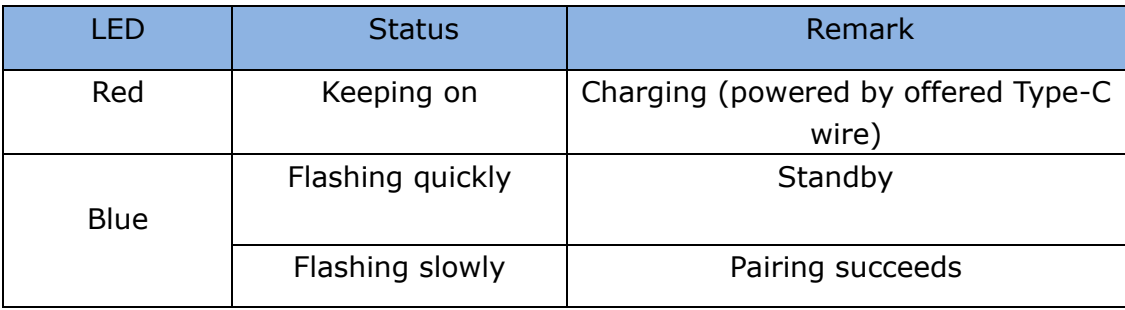

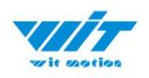

# <span id="page-6-0"></span>**2 Use Instructions with Android Phone**

For APP configuration introduction, please referring to the link. [https://drive.google.com/file/d/122Es4QPLi5R-O4TjN43FMFRcaNK9eSY8/view](https://drive.google.com/file/d/122Es4QPLi5R-O4TjN43FMFRcaNK9eSY8/view?usp=share_link) [?usp=share\\_link](https://drive.google.com/file/d/122Es4QPLi5R-O4TjN43FMFRcaNK9eSY8/view?usp=share_link)

# <span id="page-6-1"></span>**2.1 APP Installation**

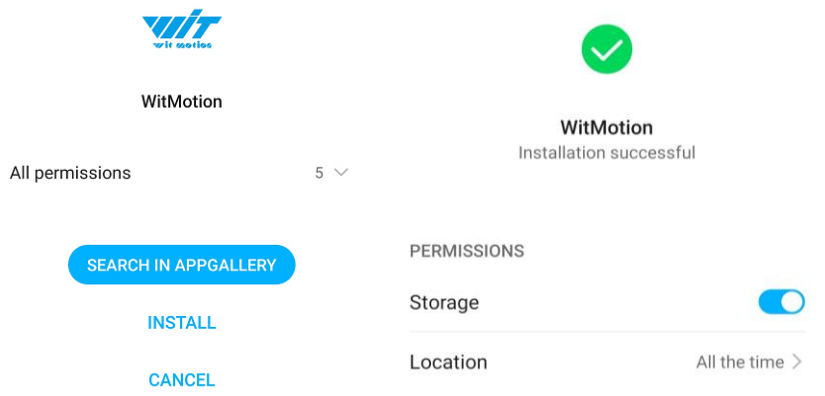

Install the APK file, give permission of Location and Storage

#### [WITMOTION 2023v New Android APP](https://drive.google.com/drive/folders/1jNwHD47YgpuH7_M4SjjOO8izGwTUzQ4L?usp=share_link)

Link to check the tutorial video.

[https://youtube.com/playlist?list=PL43tdDrVL\\_VBMU2CrEZfC0MxA0aRz-EY1](https://youtube.com/playlist?list=PL43tdDrVL_VBMU2CrEZfC0MxA0aRz-EY1)

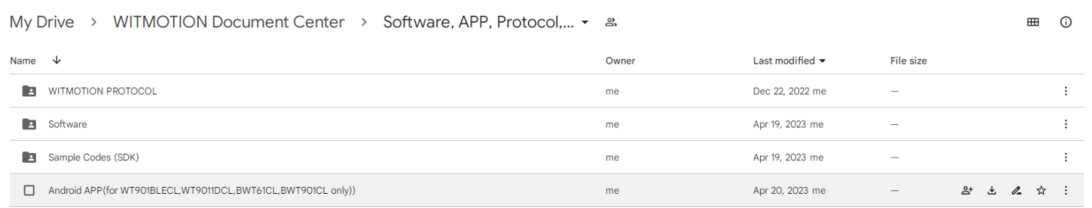

#### **About Android APP:**

1. It is required to allow for application positioning (Always allowed), and turn on the positioning function and Bluetooth.

Note: Paired devices can be searched without turning on positioning, but according to Google's requirements, if APP installed on a higher version of Android (6.0) mobile phone is paired with a Bluetooth device, positioning must be allowed when using Bluetooth at the same time.

2. After turning on Bluetooth, it takes about one minute to search for authorization to find Bluetooth.

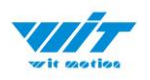

# <span id="page-7-0"></span>**2.2 Connection**

Step 1. Install the APK file, give permission of Location and Storage Step 2. Open APP and click "Connect"

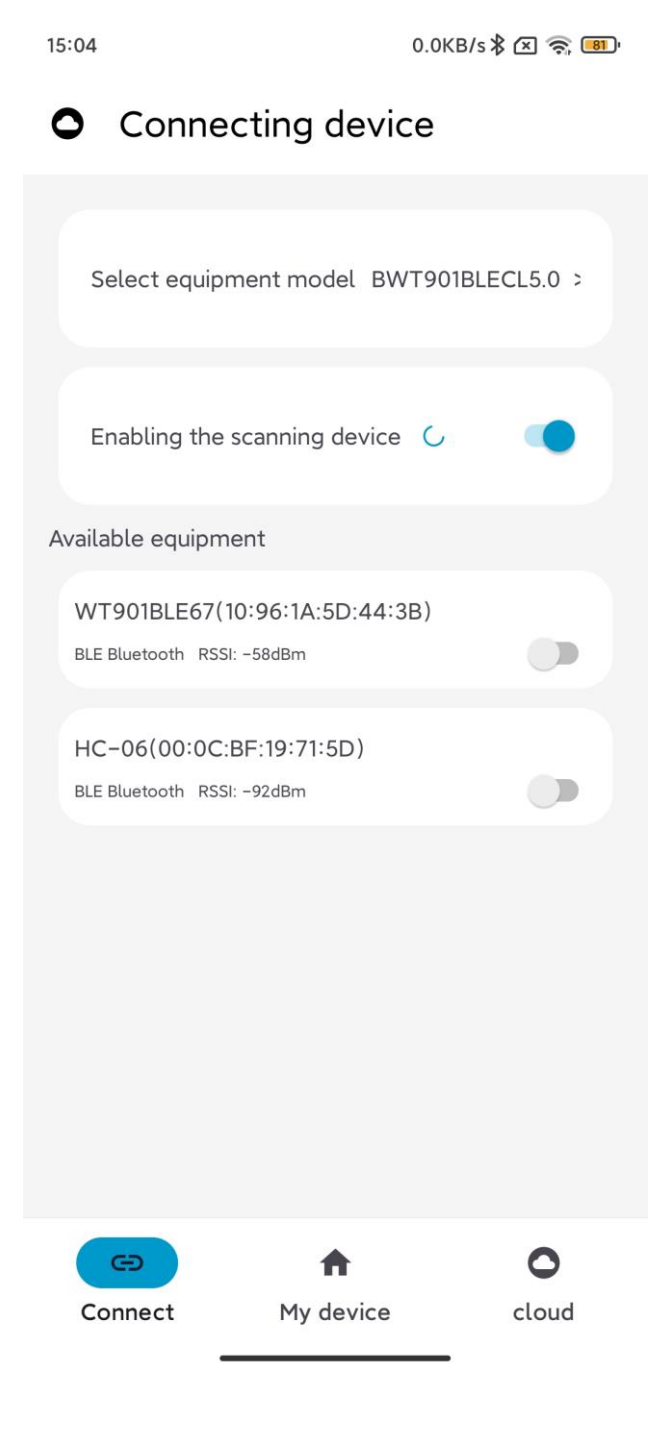

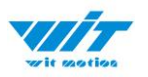

Step 3: Turn on the sensor, select "BWT901BLCL5.0" or "WT901BLECL" and then scan the device

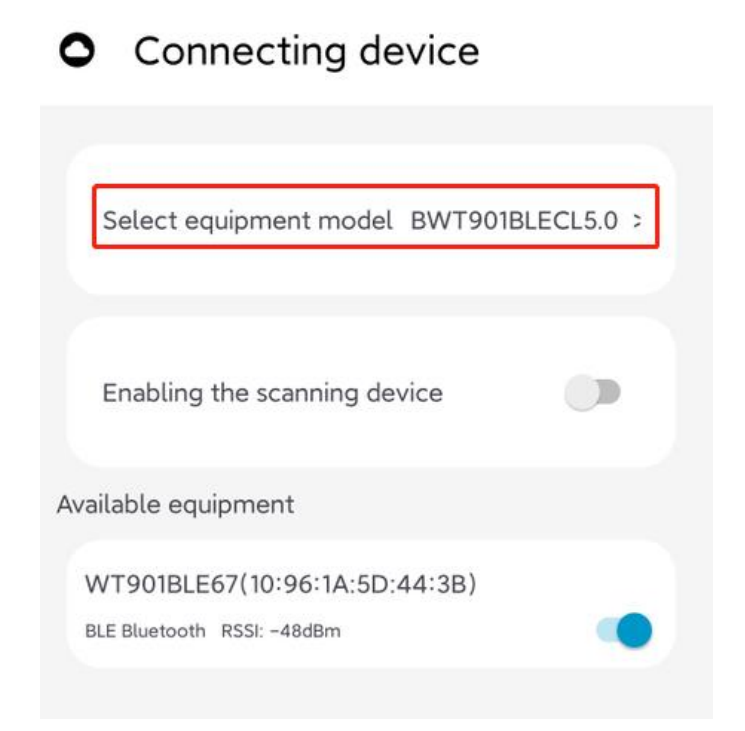

Note: The device will show as "WT901BLE"+"MAC address"

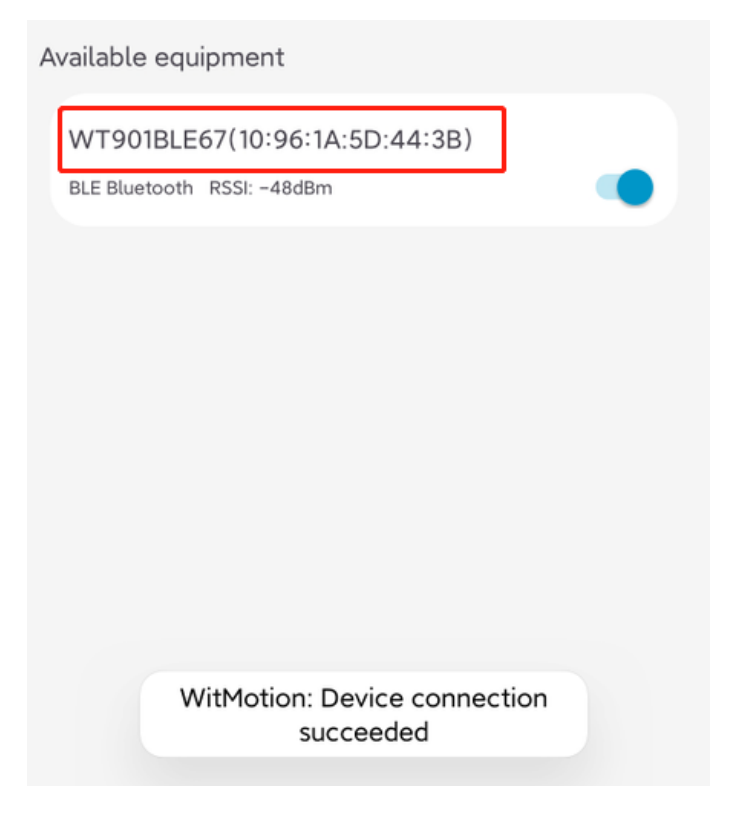

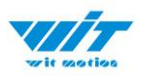

Step 4. When pairing is done, the blue LED light of the sensor will flash and keep about one second

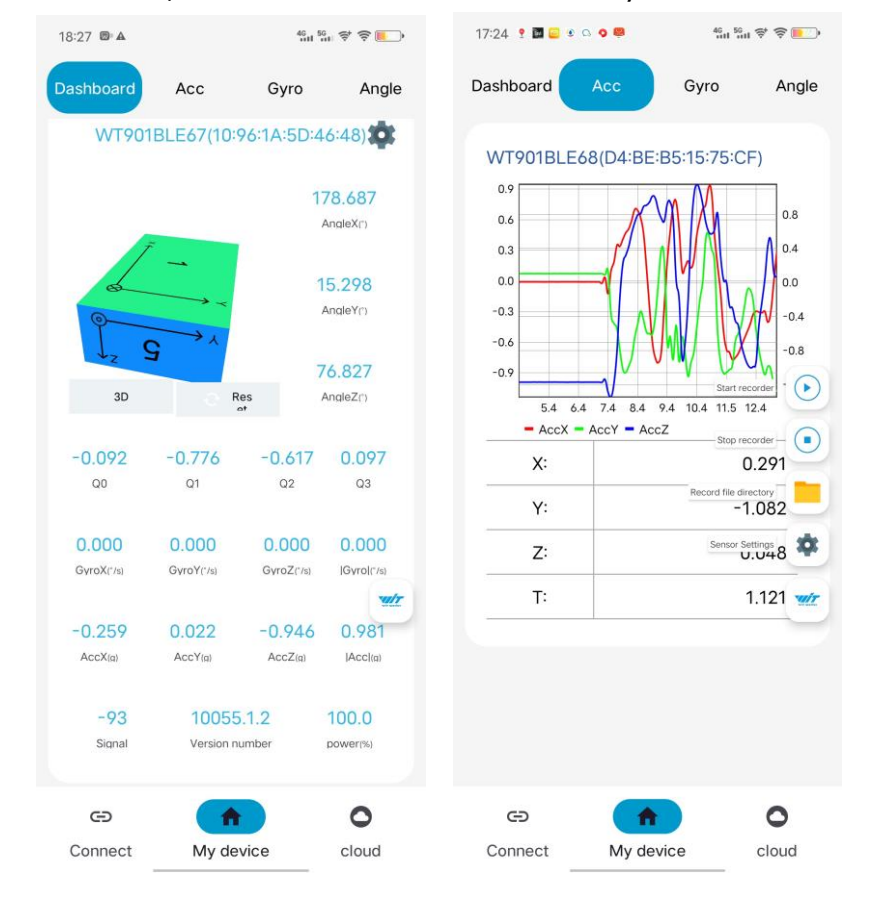

After a few seconds, the data will show automatically

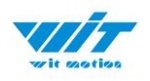

# <span id="page-10-0"></span>**2.3 Calibration**

### <span id="page-10-1"></span>**2.3.1 Acceleration Calibration**

- Step 1. Keep the module horizontally stationary
- Step 2. Click the "Calibration" menu
- Step 3. Click the "Acceleration Calibration" and wait for 3 seconds

Step 5. Check the result--confirm if there is 1g on Z-axis acceleration

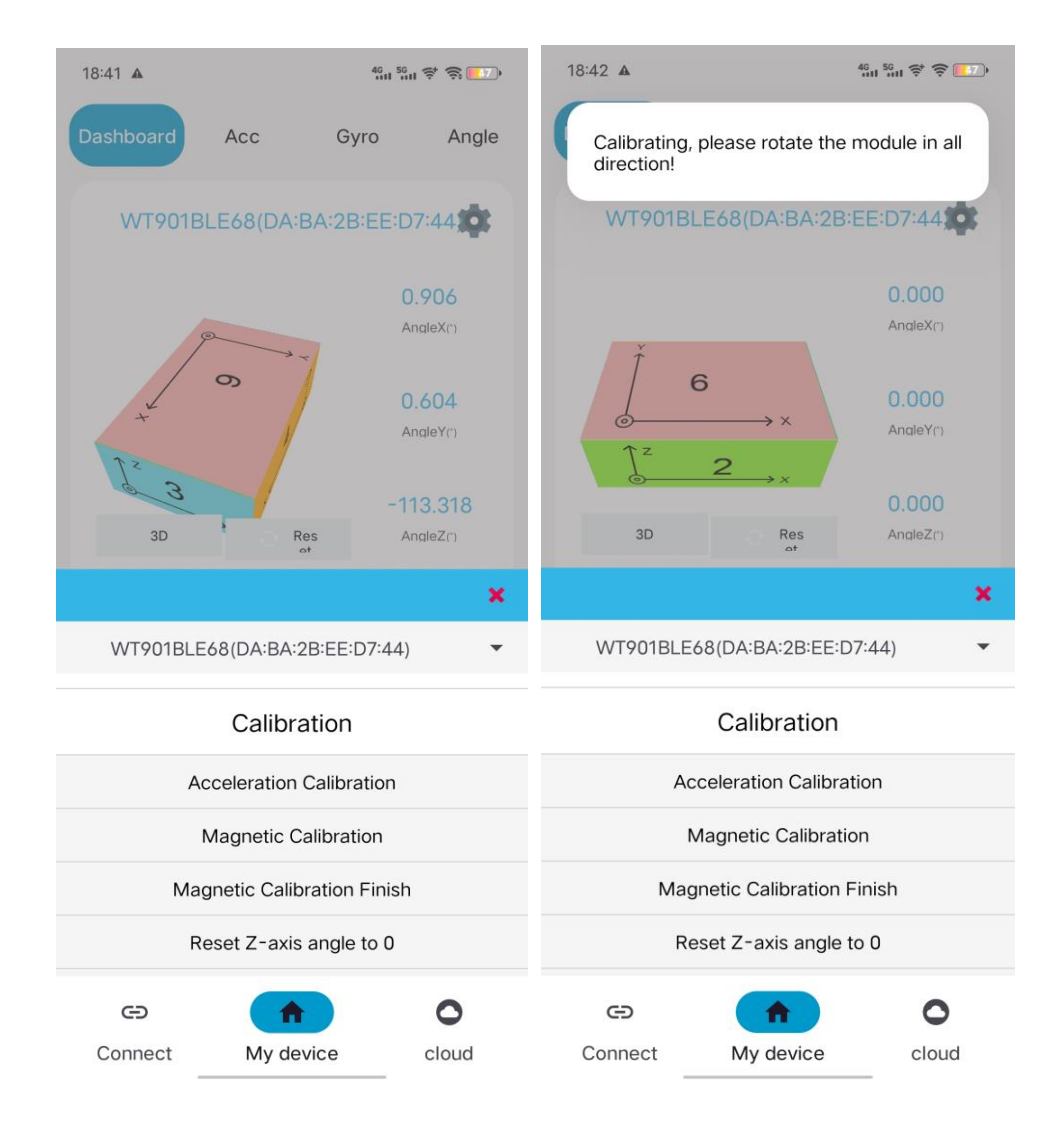

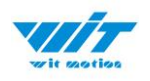

### <span id="page-11-0"></span>**2.3.2 Magnetic Field Calibration**

- Step 1. Click the "Calibration" menu
- Step 2. Click the "Magnetic calibration" button
- Step 3. Slowly rotate the module 360° around X, Y, Z, 3-axis accordingly

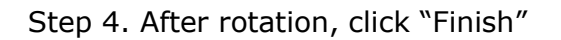

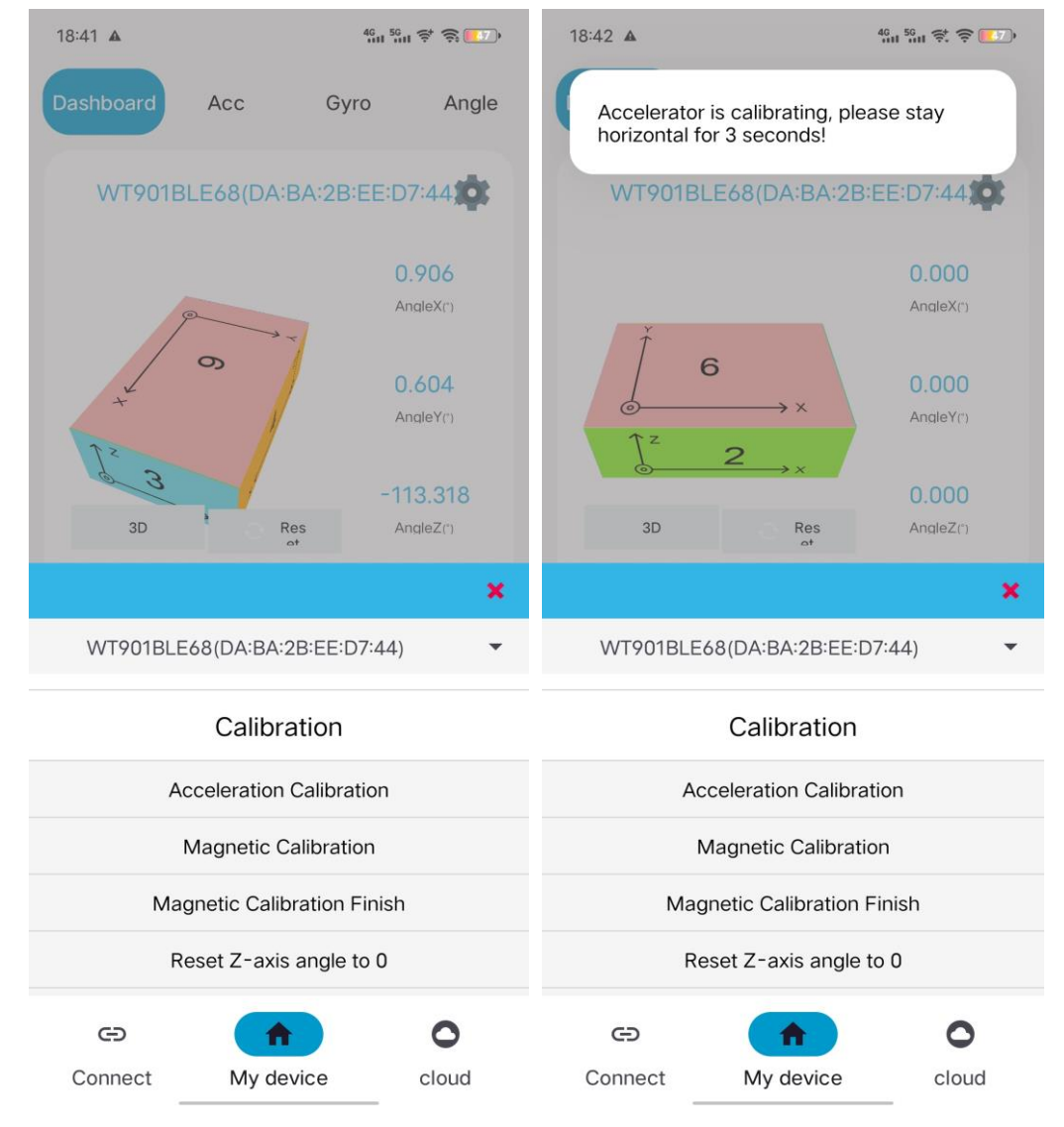

Check the result: The Z-axis angle will have less drift than before. Notice: If there is drift of Z-axis, please stay away from the objective that can create magnetic field interference.

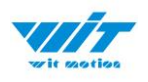

# <span id="page-12-0"></span>**2.4 Multi-connection**

Link to the multi-connection video demo. <https://youtu.be/7M6R5Tjrz8U>

As with PC software, we recommend up to 4 devices multi-connection. Below is the different phones' actual measure distance.

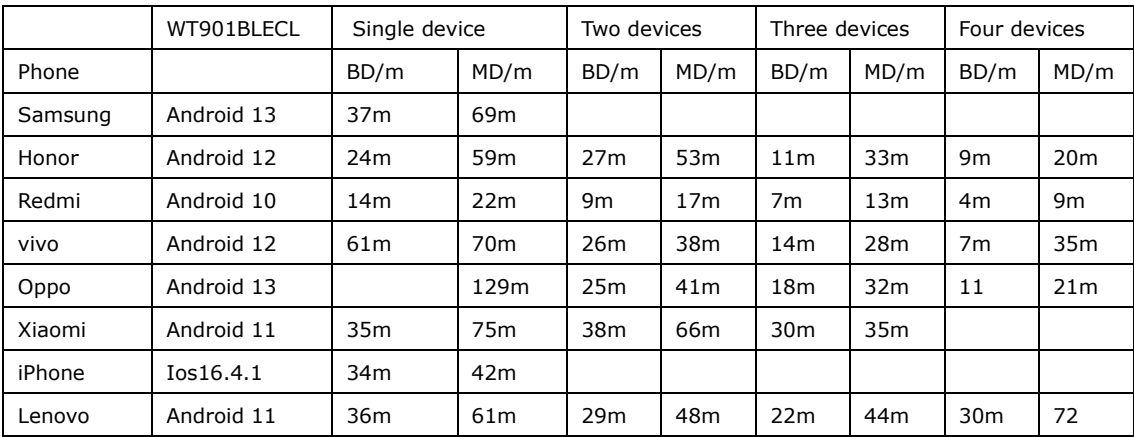

BD= Best distance; MD=Max distance

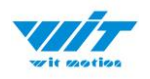

# <span id="page-13-0"></span>**3 Use Instructions with iPhone**

The new version of iOS APP has been launched. There will be many function coming out soon in future.

NOTICE:

The existing function of history recording is in instructions at present. Your understanding would be highly appreciated.

If you phone comes with txt reader, the recorded file can be easily opened. A txt recorder like Micro Software.

[https://www.youtube.com/playlist?list=PL43tdDrVL\\_VCgrQJTaODOhkkbmTkS](https://www.youtube.com/playlist?list=PL43tdDrVL_VCgrQJTaODOhkkbmTkS1kMs) [1kMs](https://www.youtube.com/playlist?list=PL43tdDrVL_VCgrQJTaODOhkkbmTkS1kMs)

# <span id="page-13-1"></span>**3.1 How to install**

Step 1. Search "WITMOTION" on iOS App Store, and install the APP

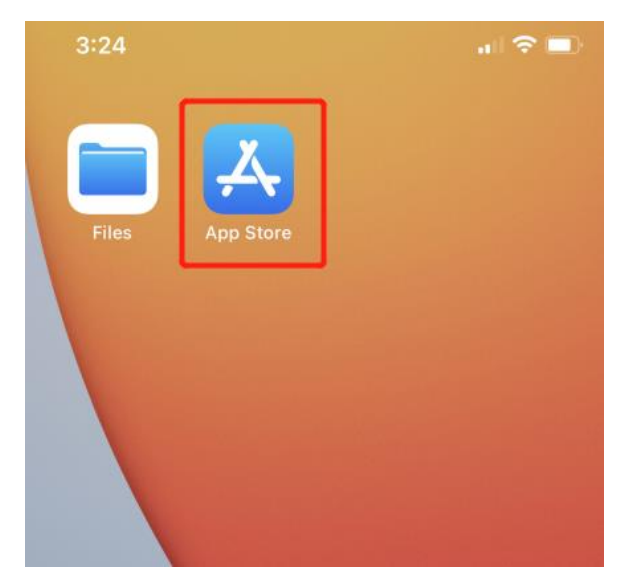

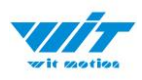

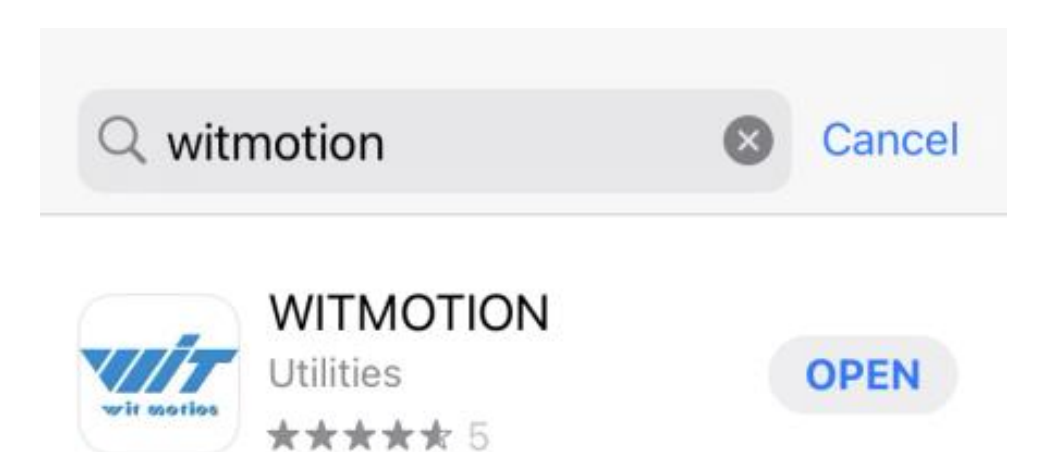

# <span id="page-14-0"></span>**3.2 How to setup**

Step 1. Turn on the sensor and then click "Scan"

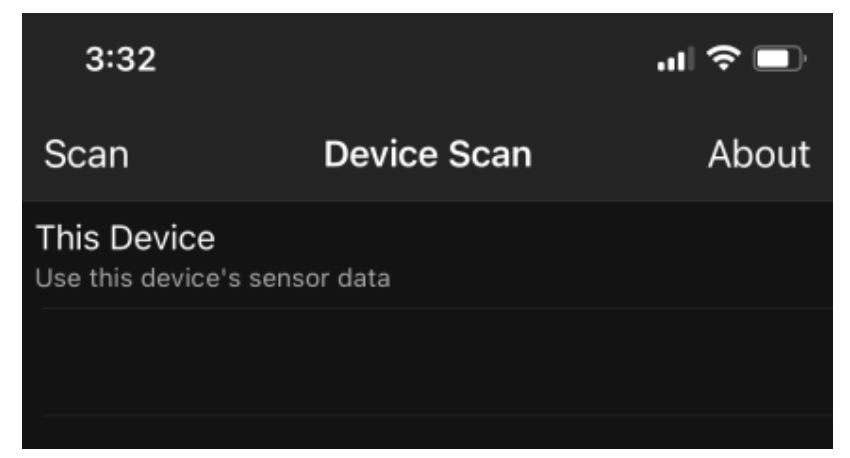

Sensor device ID will be recognized as WT901BLE+number The second column is its SSID number.

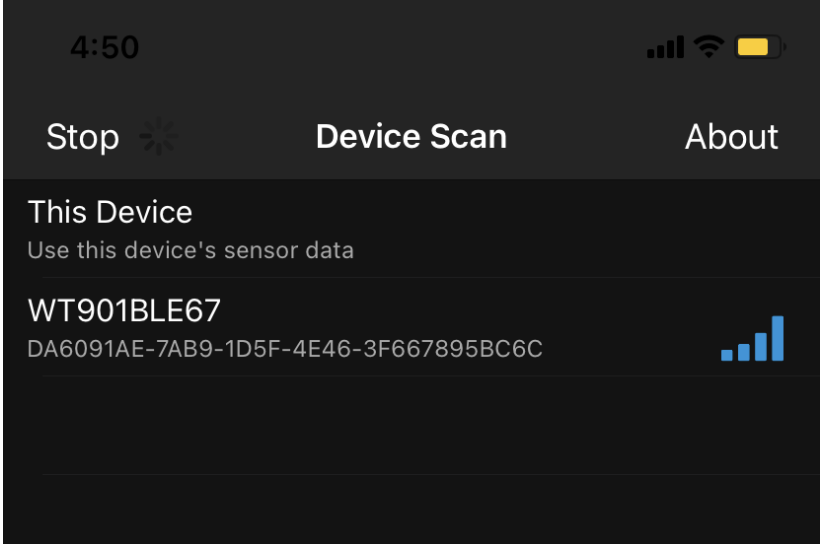

WT901BLECL BLE5.0 | manual v23-0420 |www.wit-motion.com

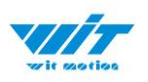

### Step 2. Select the device and the data will be online Demo: Angle data curve

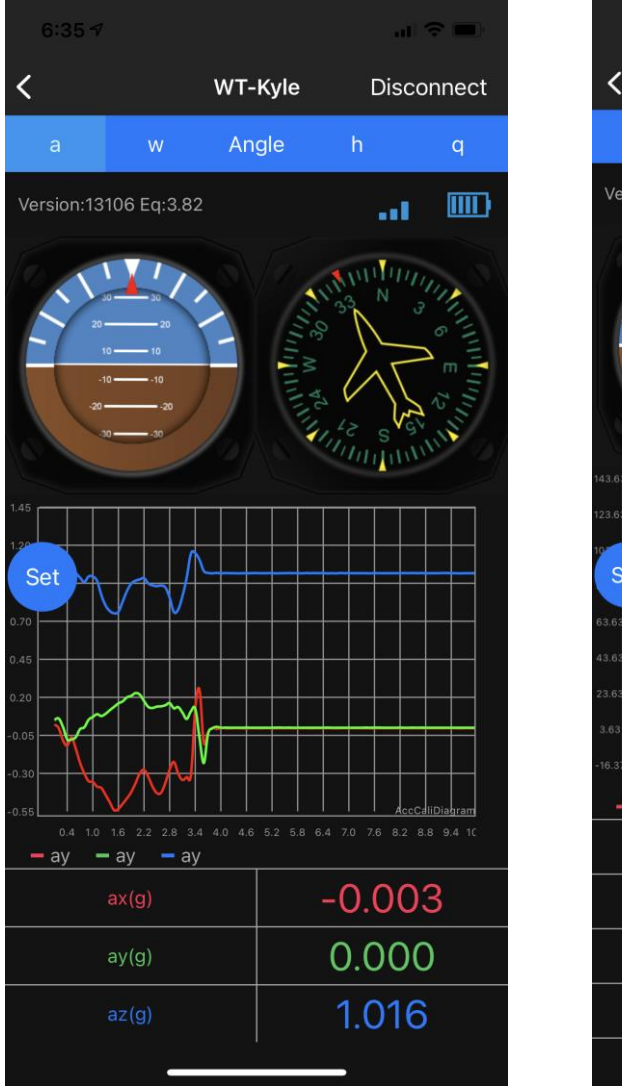

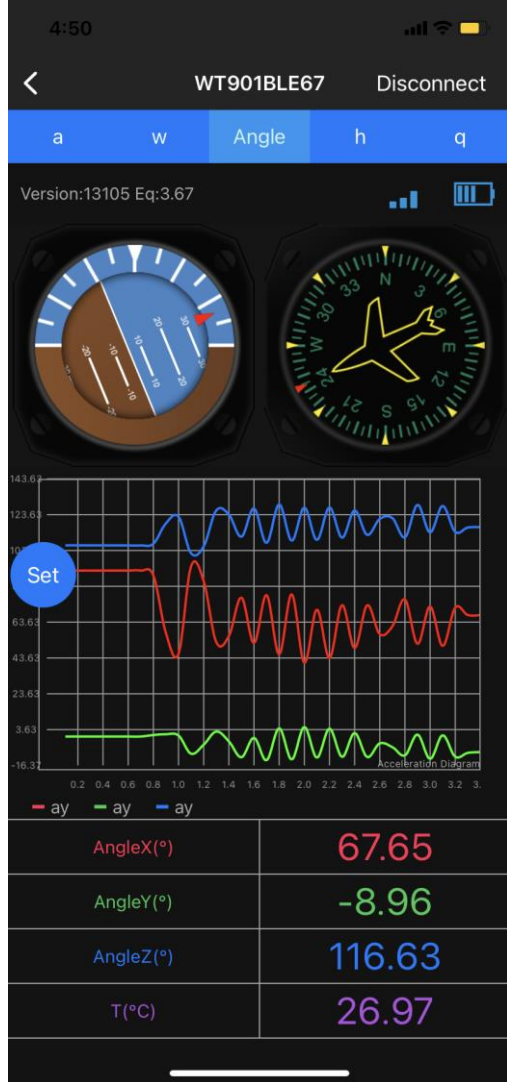

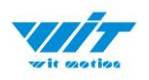

# <span id="page-16-0"></span>**3.3 How to configure**

For menu setting and its introduction including button and functions setting, please referring to the Chapter 4.2.

Click the button of "SET", the menu will jump out automatically.

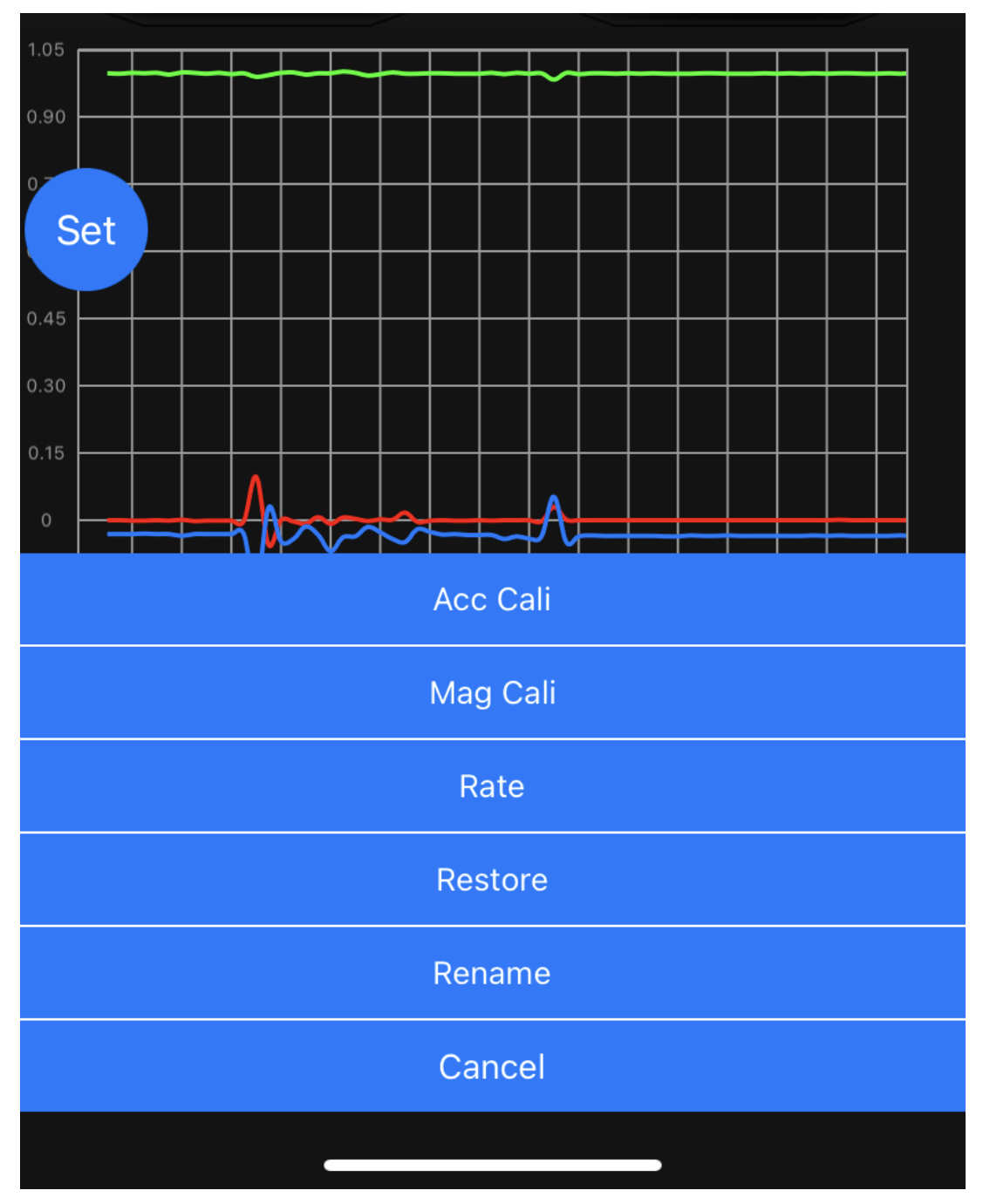

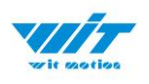

## <span id="page-17-0"></span>**3.3.1 Rename**

Click rename and you can edit its name. The name will be fixed with  $WT + Name$  you input.

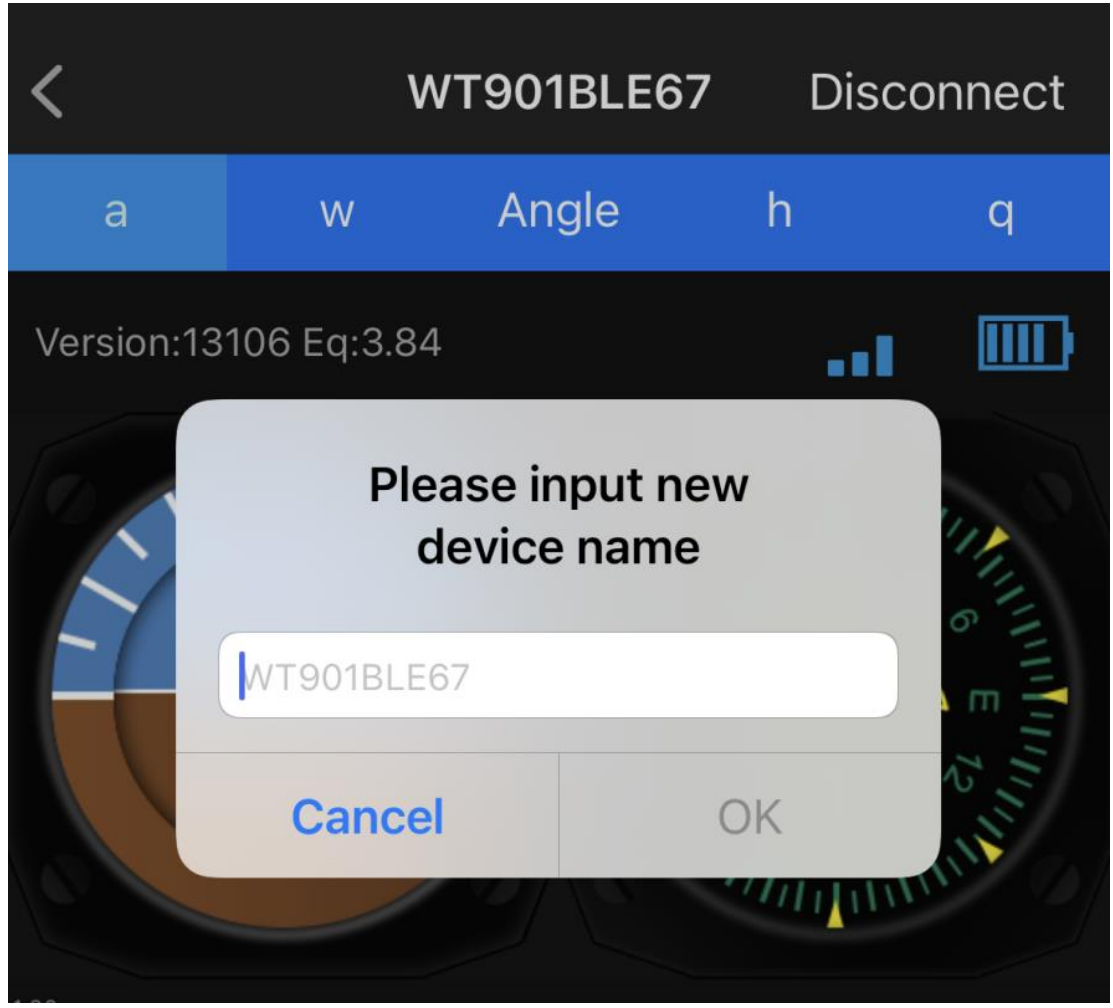

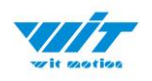

# <span id="page-18-0"></span>**3.4 Data Recording**

The data can be easily recorded by simply press the button of record. The recorded file can be txt format at present. You can send the record file to the computer and then paste the data to an excel file for intuitive reviewing. P.S If you meet any problem, please reach our team at

[support@wit-motion.com](mailto:support@wit-motion.com)

Step1. Click " Record"

Step2. When you finish the record, click "End".

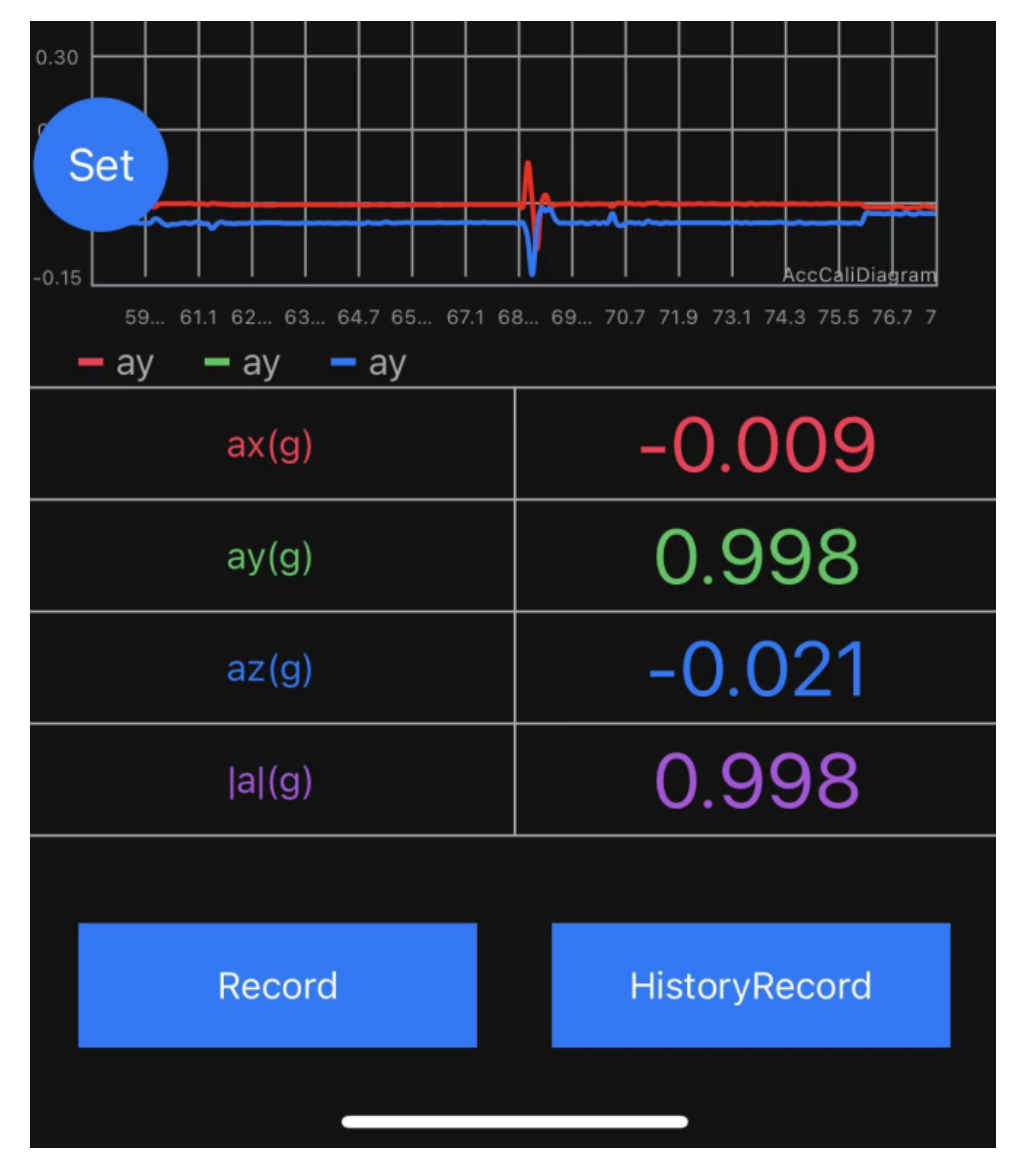

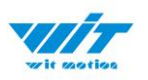

Step3. Once you finished the record, you need to save the file. We recommend you choose the button "Save to Files", the file will save the on your mobile desktop folder.

PS: We tried all saving methods and found this method to be convenient.

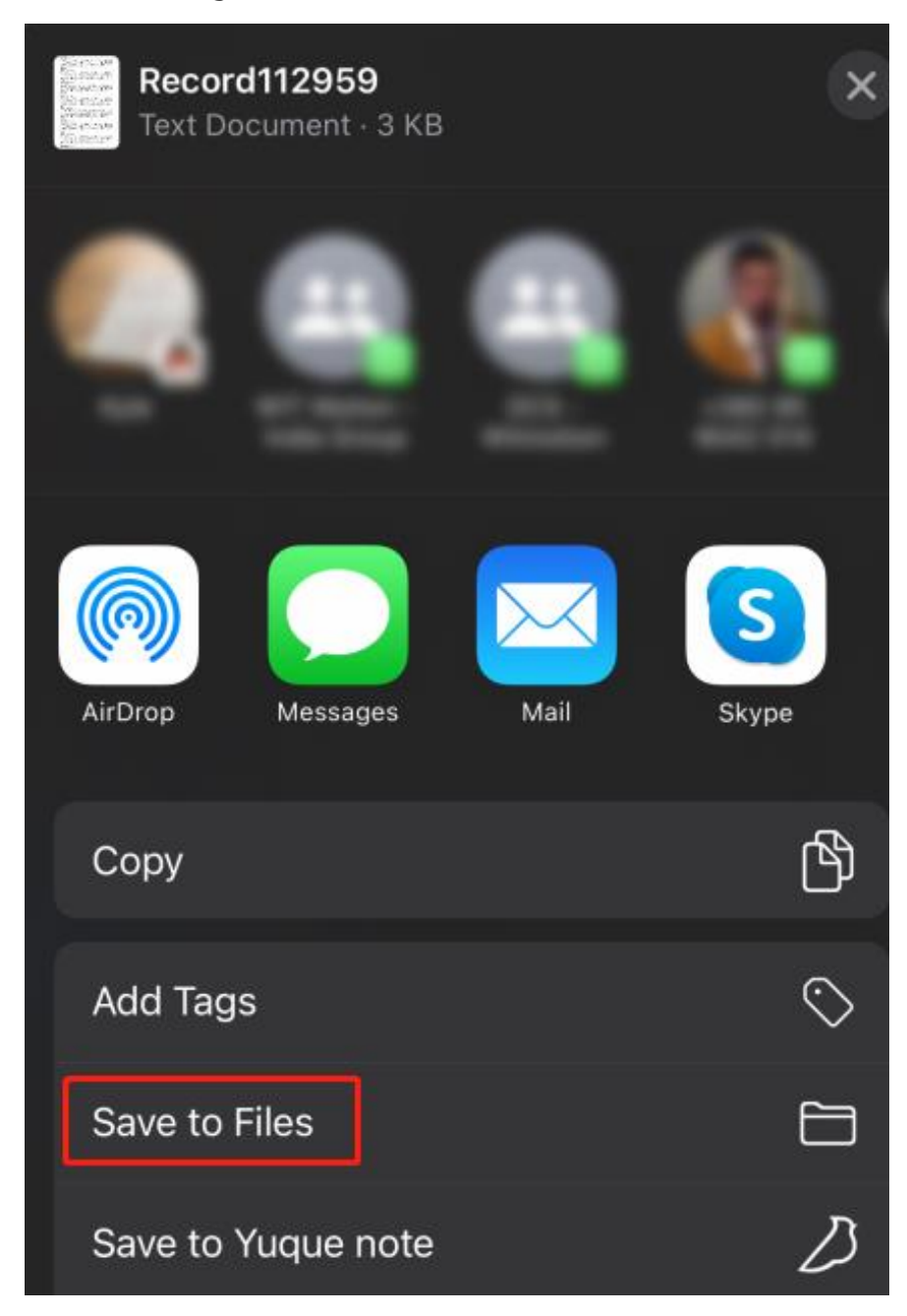

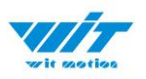

Step4. Come back to your mobile desktop, click the "Files", then you can check the records files.

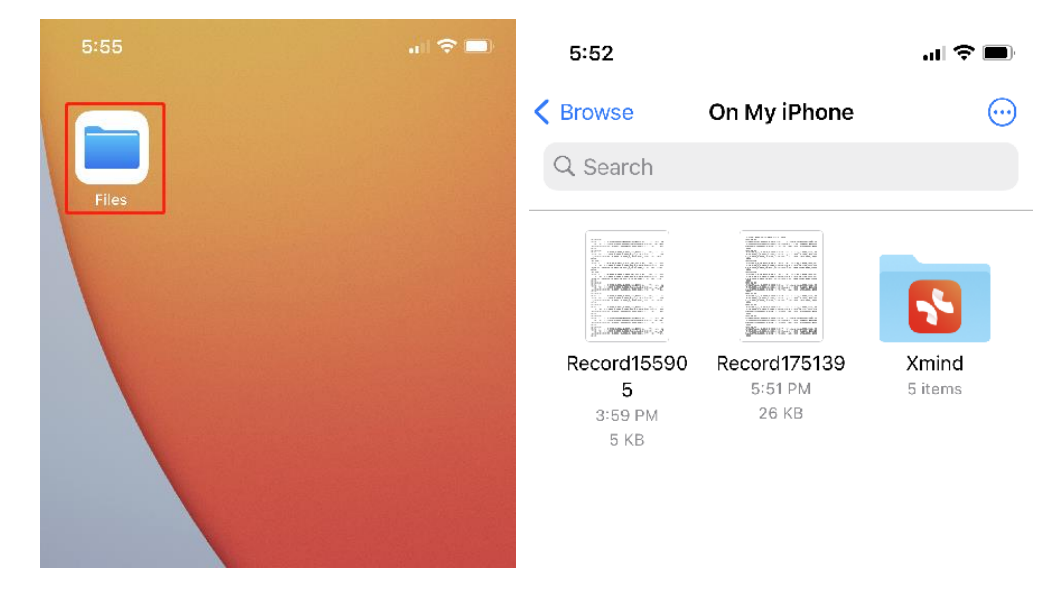

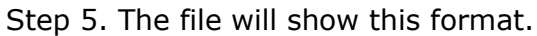

 $5:52$ 

 $\mathbf{m} \in \mathbb{R}$ 

#### Done Record175139 (2 of 2)

h,-4632.0000,-6725.0000,-1620.0000 2023-04-20 17:51:39.2,a,-0.0063,0.0015,1.0073,ver,18414,eq,4.0600,rs si.-61.T.30.0700.w.0.0000.0.0000.0.0000.Angle.0.5768.-0. 1208, -145.4755, g, 0.2967, 0.0005, -0.0051, -0.9549, h, -4648 .0000,-6703.0000,-1601.0000 2023-04-20 17:51:39.2,a,-0.0068,0.0020,1.0088,ver,18414,eq,4.0600,r ssi,-61, T,30.0700,w,0.0000,0.0000,0.0000,Angle,0.5823,-0.1208,-145.4700,q,0.2968,0.0005,-0.0052,-0.9549,h,-46 44.0000,-6714.0000,-1587.0000 2023-04-20 17:51:39.3,a,-0.0054,0.0015,1.0088,ver,18414,eq,4.0600,rs si,-61, T, 30.0300, w, 0.0000, 0.0000, 0.0000, Angle, 0.5823, -0 .1208,-145.4590,q,0.2969,0.0005,-0.0052,-0.9549,h,-463 2.0000,-6706.0000,-1565.0000 2023-04-20 17:51:39.4,a,-0.0059,0.0024,1.0078,ver,18414,eq,4.0600,rs si,-61, T, 30.0700,w, 0.0000, 0.0000, 0.0000, Angle, 0.5823, -0. 1208,-145.4535,q,0.2969,0.0005,-0.0052,-0.9549,h,-463 7.0000, -6709.0000, -1566.0000 2023-04-20

# <span id="page-20-0"></span>**4 Use Instructions with PC**

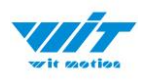

# <span id="page-21-0"></span>**4.1 PC Connection**

PC software is only compatible with Windows system. [Link to download software](https://drive.google.com/open?id=1fAY0Ych-_Gs9b7fyqyMp-zRqq5WbtOq6) [Instructions Video link](https://youtu.be/smi2uePvC-Q)

### <span id="page-21-1"></span>**4.1.1 Serial Connection**

**Step 1.** Connect the sensor with offered Type-C wire.

(Warm Reminder:If you wanna use a longer cable, it should be a standard Type-C data cable)

**Step 2.** Unzip the software and install the driver CH340

[https://drive.google.com/file/d/1I3hl9Thsj9aXfG6U-cQLpV9hC3bVEH2V/view](https://drive.google.com/file/d/1I3hl9Thsj9aXfG6U-cQLpV9hC3bVEH2V/view?usp=sharing) [?usp=sharing](https://drive.google.com/file/d/1I3hl9Thsj9aXfG6U-cQLpV9hC3bVEH2V/view?usp=sharing)

\*How to Install and update the CH340 driver

Click the "Uninstall" button first. Then click on the "Install" button.

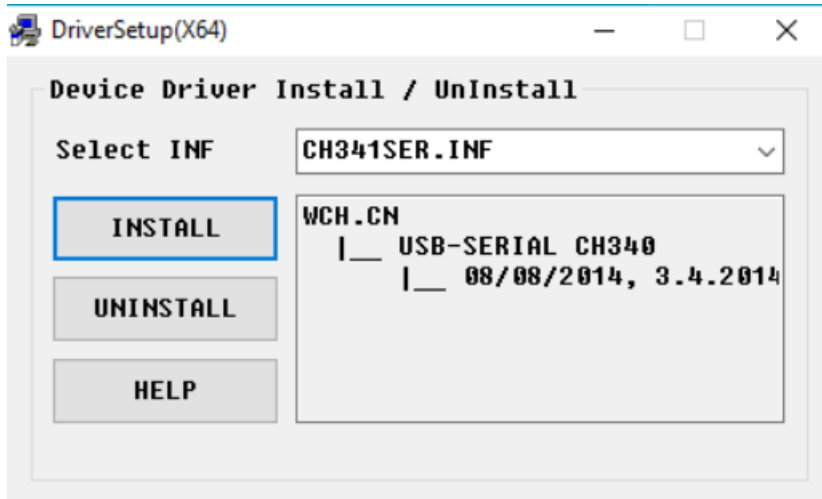

\*How to verify your driver is working

1) To check that the CH340 enumerates to a COM port, you can open the device manager. You can click the **Start** or ⊞ (Windows) button and type "*device manager* to quickly search for the application.

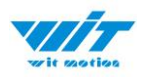

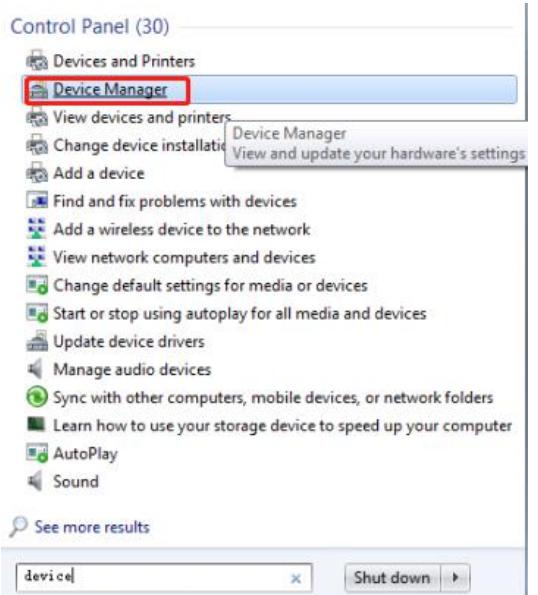

2)After opening the device manager, you will need to open the **Ports (COM & LPT)** tree. The CH340 should show up as **USB-SERIAL CH340 (COM##)**. Depending on your computer, the COM port may show up as a different number.

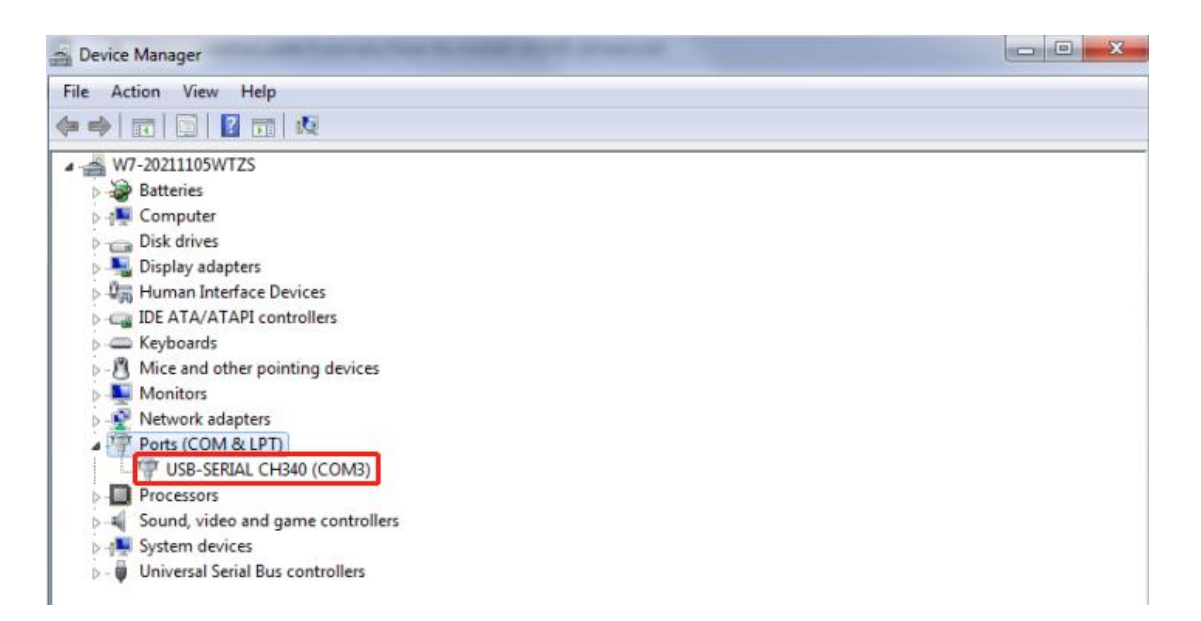

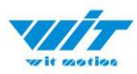

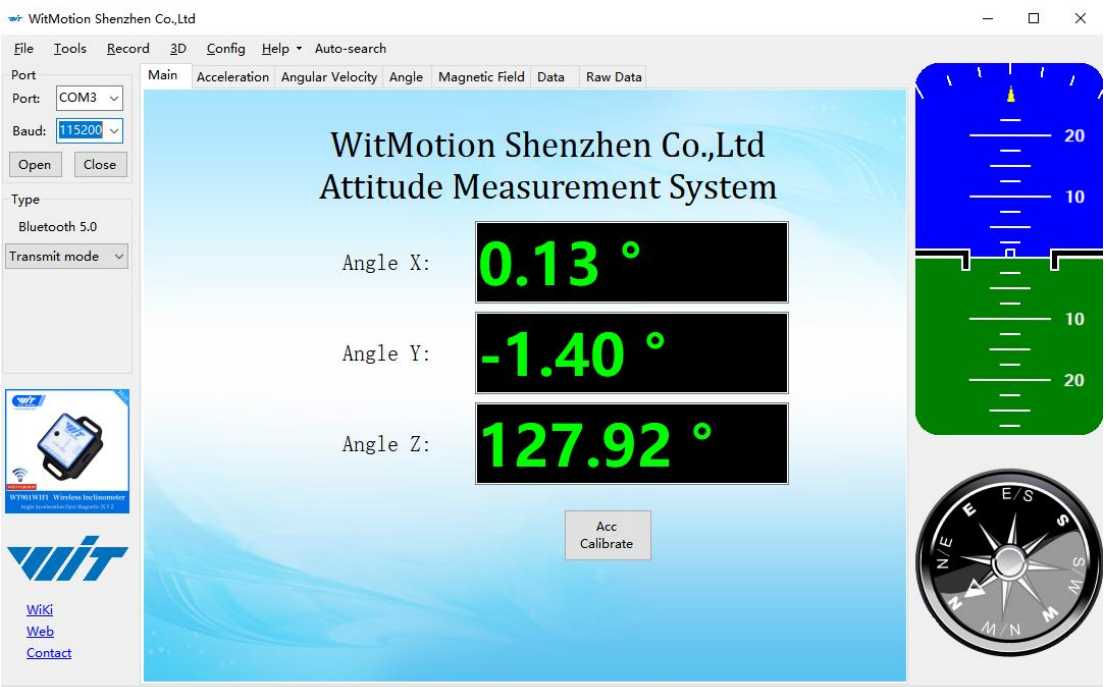

COM3 open success, baud:115200

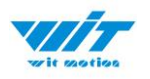

### <span id="page-24-0"></span>**4.1.2 BLE 5.0 Adapter Connection**

#### Adapter'[s CP2102 driver link](https://drive.google.com/open?id=1CQl0KVWpDGuR4WMOe17saRUq32fghFaK)

Note: If you use the Windows 10 OS computer, there is no need to install the driver.

Step 1. Insert adapter into the USB port in the beginning and confirm if there is a port generated in the device manager.

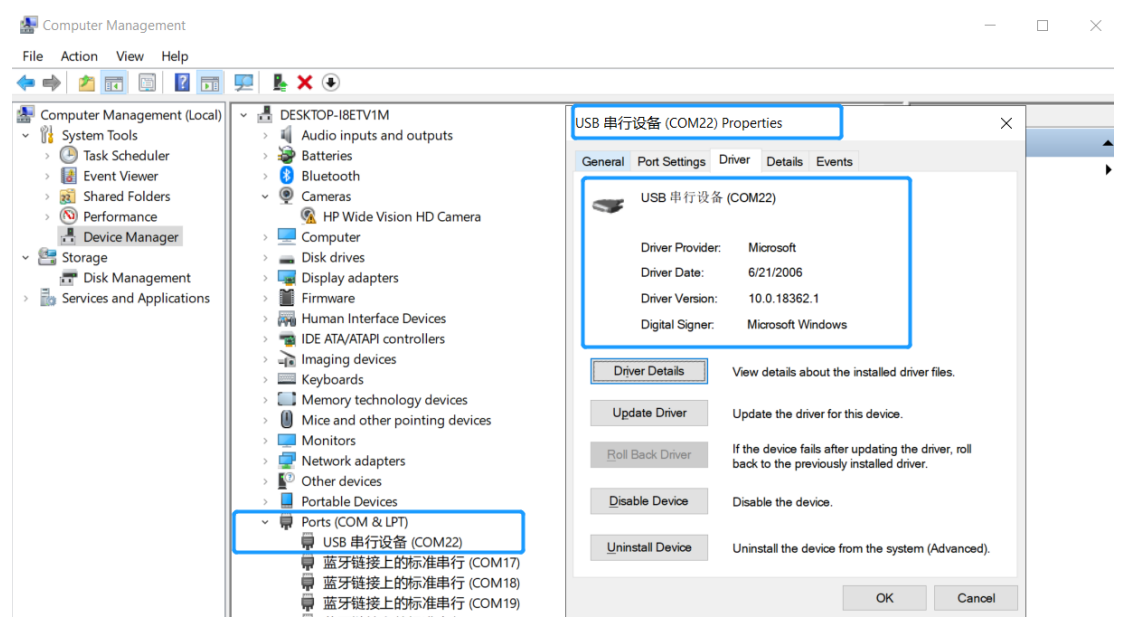

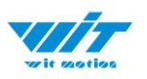

Step 2. Turn on the switch of the sensor after blue light of adapter flashes P.S The sensor's LED light will flash quickly. (once per second )

Step 3. Run the MiniIMU.exe application click search button and wait for 30 seconds.

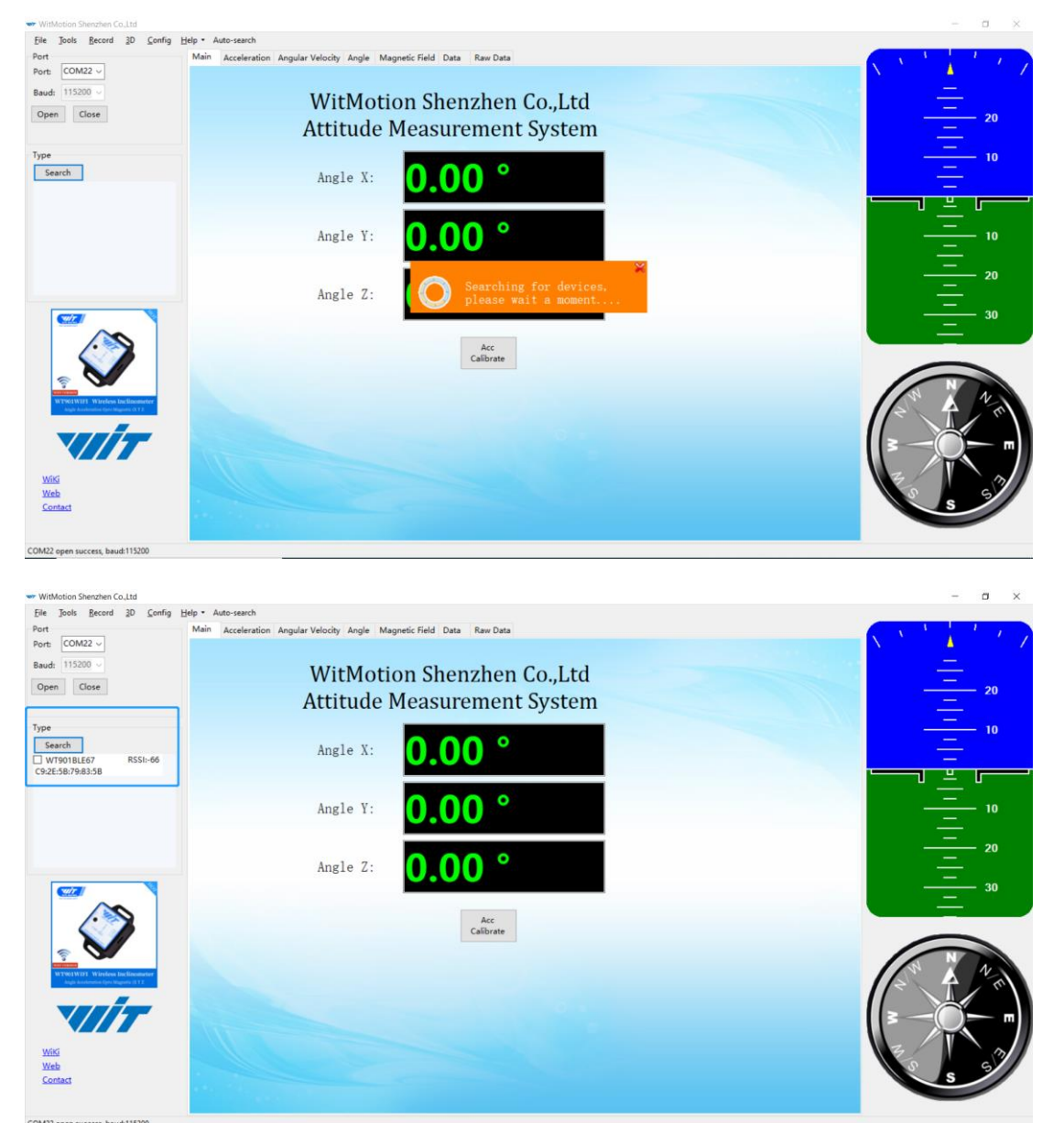

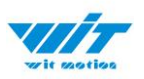

Step 4. Data will appear once the auto-search finished LED status: The LED light of sensor will flash slowly. (once two seconds.) The adapter's LED light will remain still.

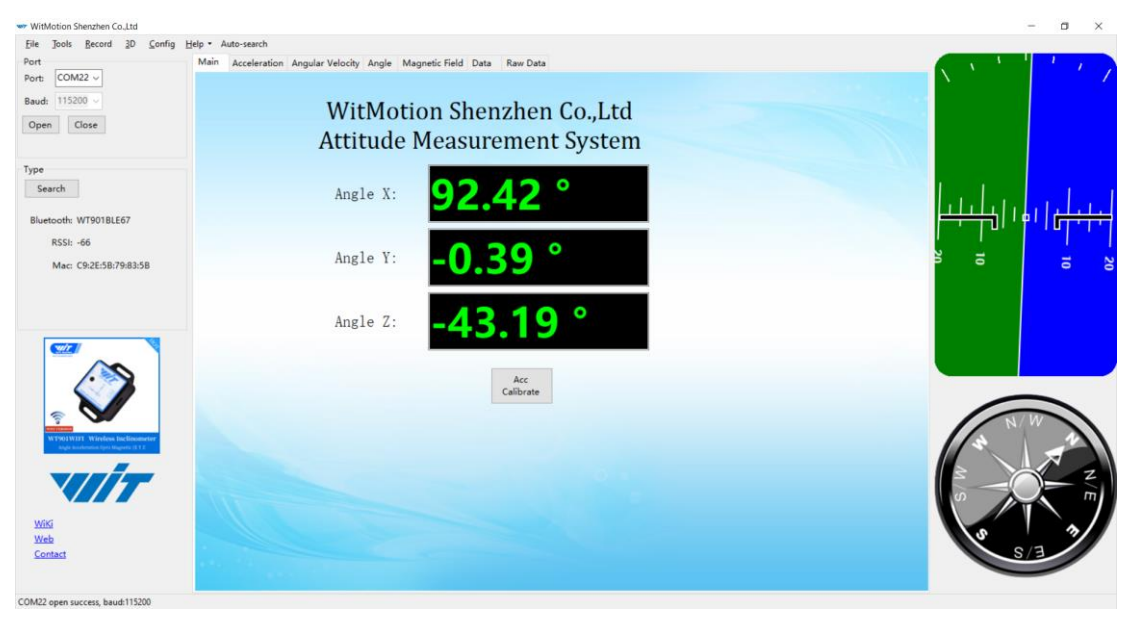

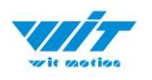

# <span id="page-27-0"></span>**4.2 Software Introduction**

# <span id="page-27-1"></span>**4.2.1 Main Menu**

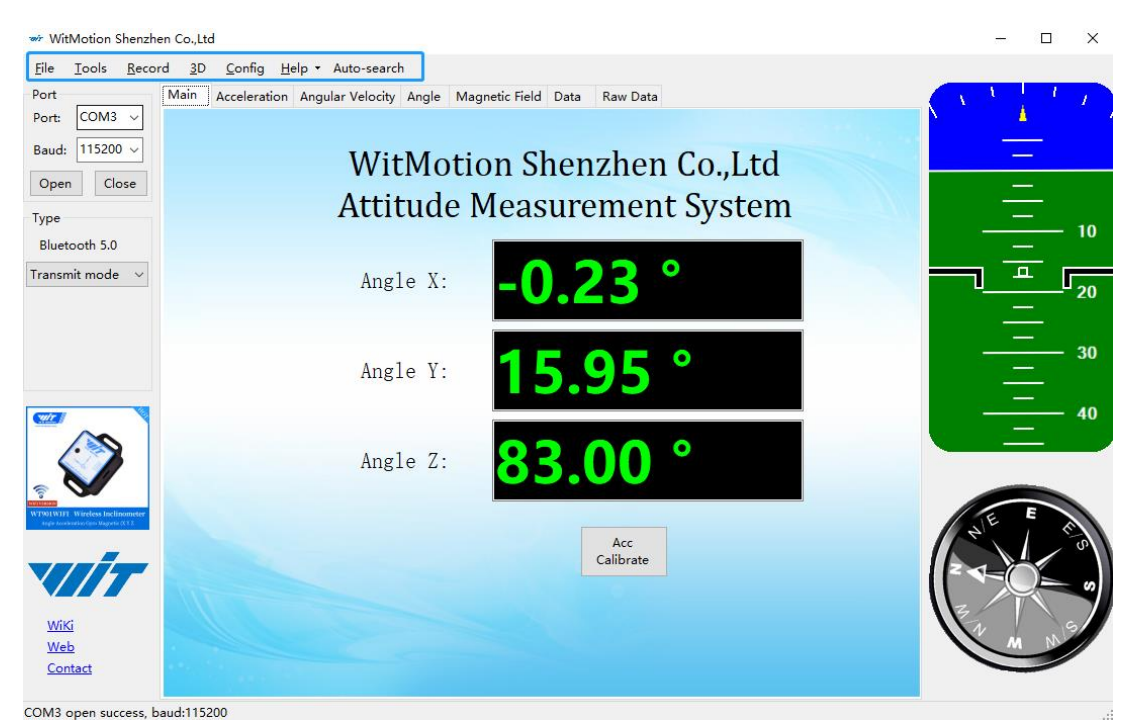

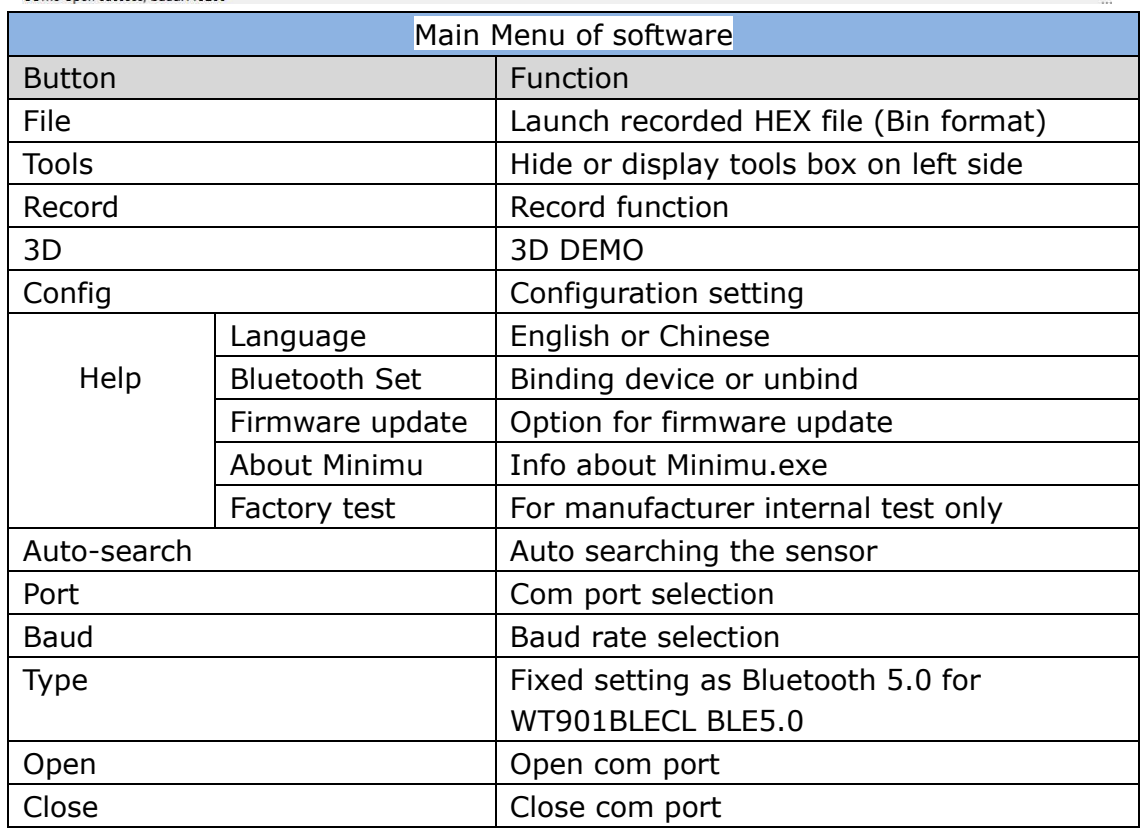

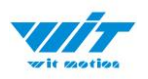

**College** 

# <span id="page-28-0"></span>**4.2.2 Menu of Configuration**

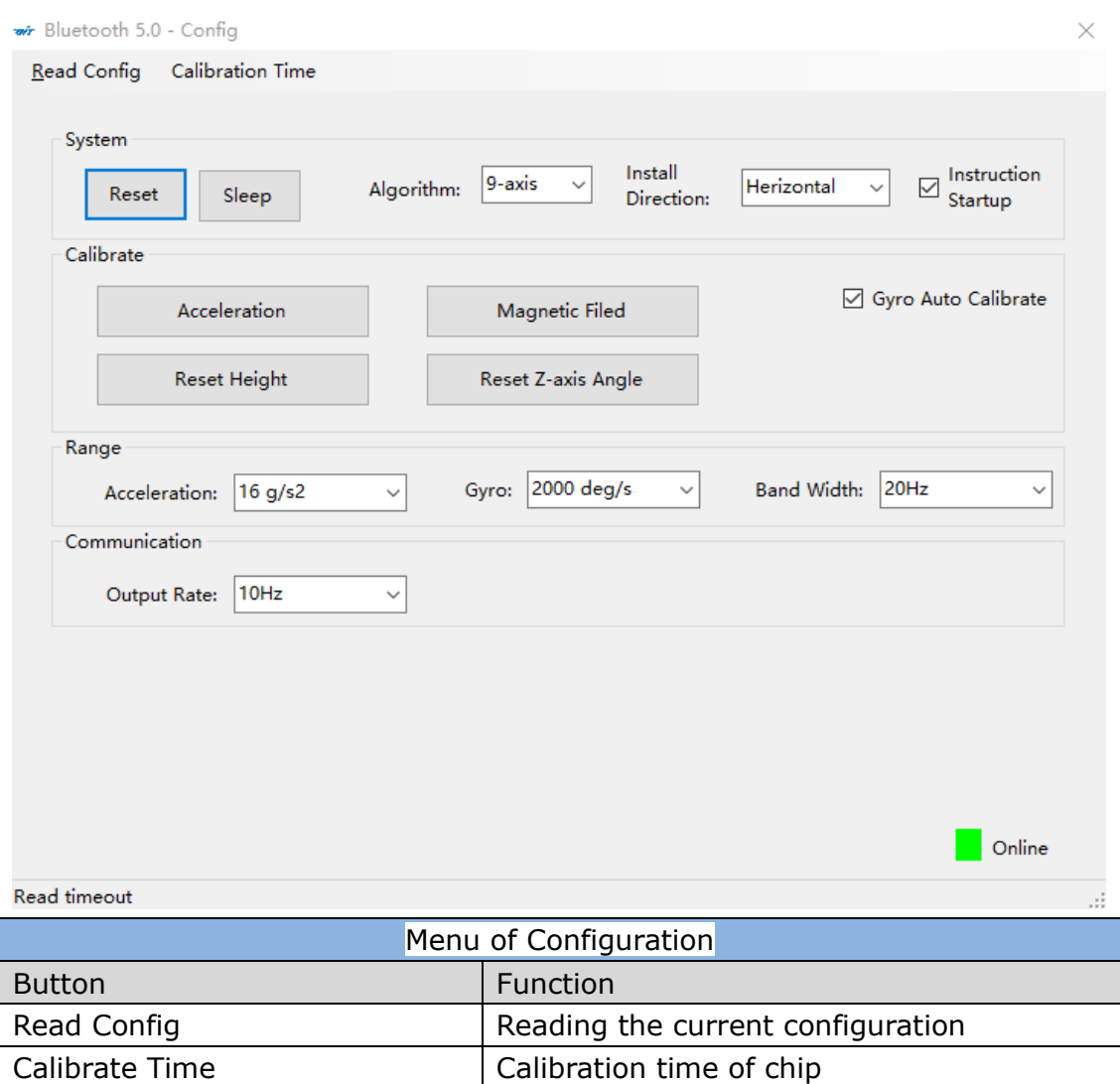

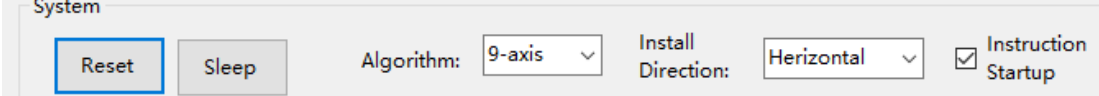

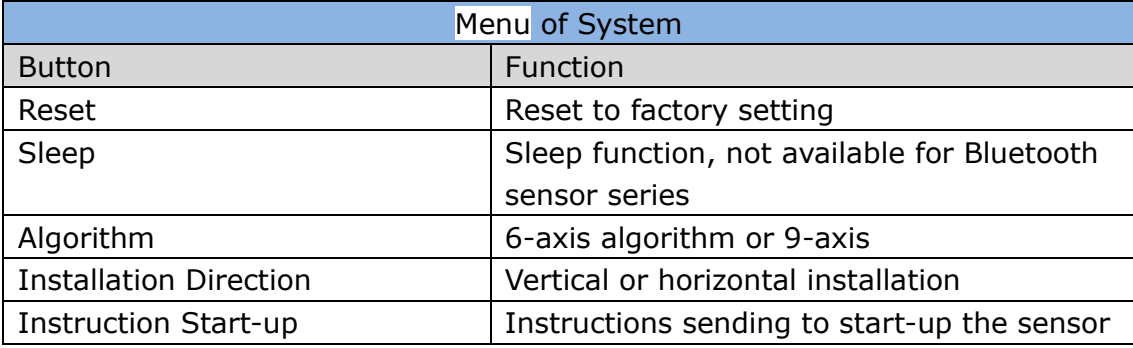

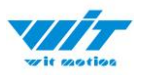

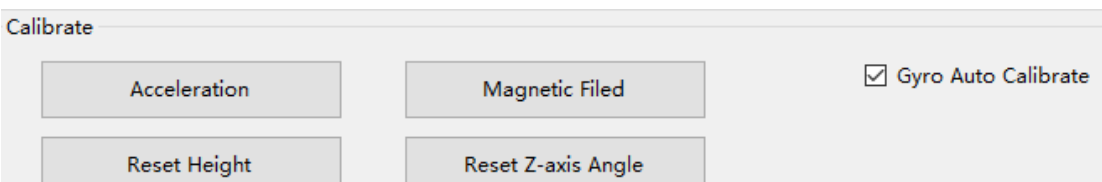

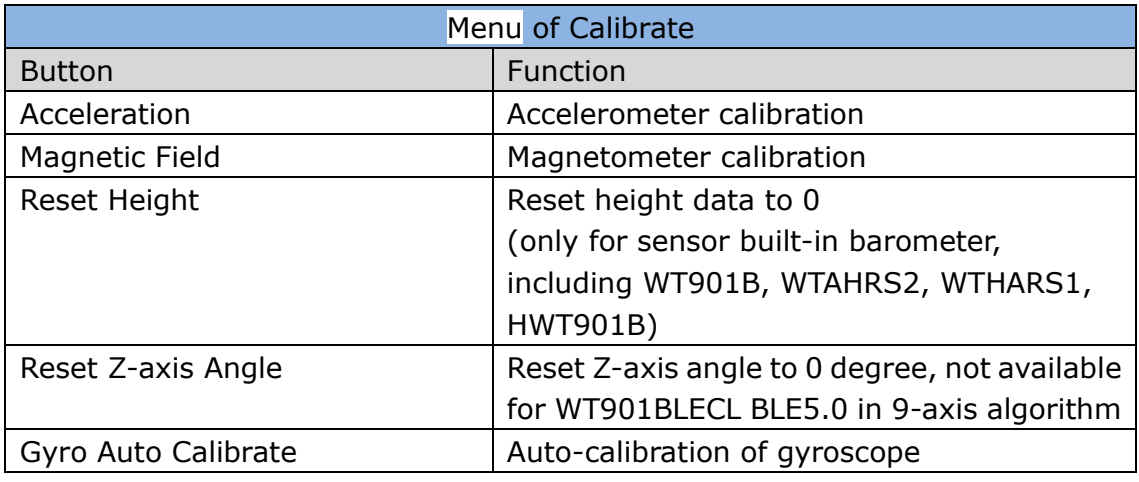

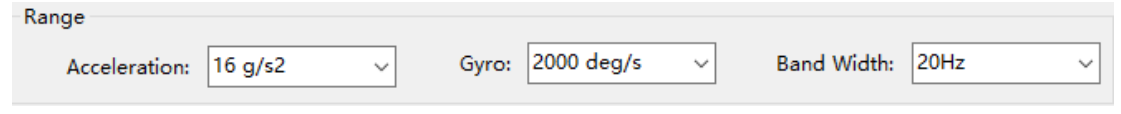

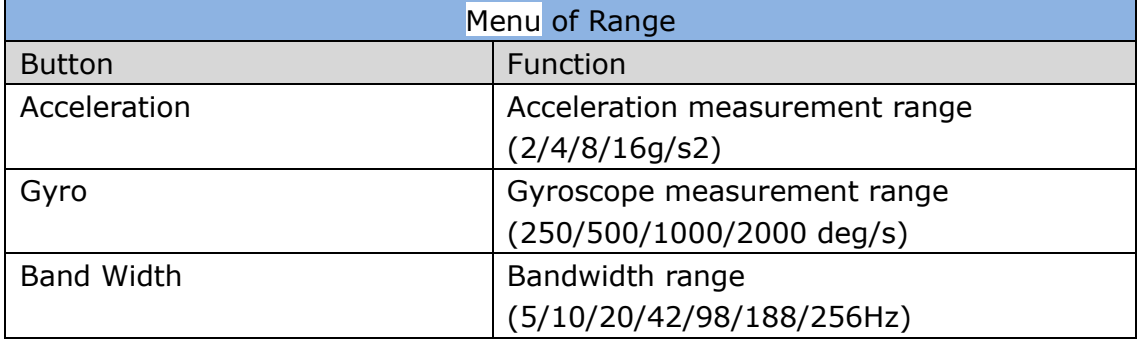

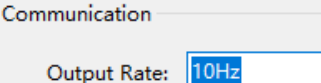

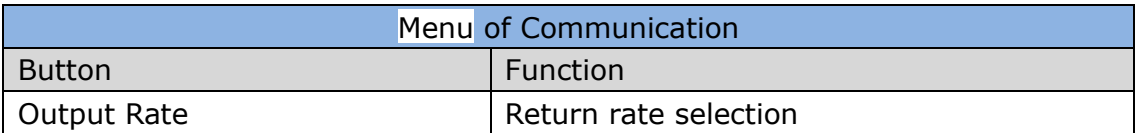

 $\checkmark$ 

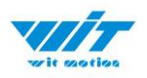

# <span id="page-30-0"></span>**4.3 Calibration**

Preparation: Ensuring the sensor is "Online".

Calibration on PC software:

It is required to calibrate for the first time usage.

### <span id="page-30-1"></span>**4.3.1 Accelerometer Calibration**

#### **Purpose:**

The accelerometer calibration is used to remove the zero bias of the accelerometer. Before calibration, there will be different degrees of bias error. After calibration, the measurement will be accurate.

#### **Methods:**

Step 1. Keep the module horizontally stationary

Step 2. Click the acceleration in the "Config" and wait for 5 seconds

Step 3. Calibration done if OK shows

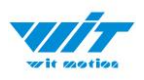

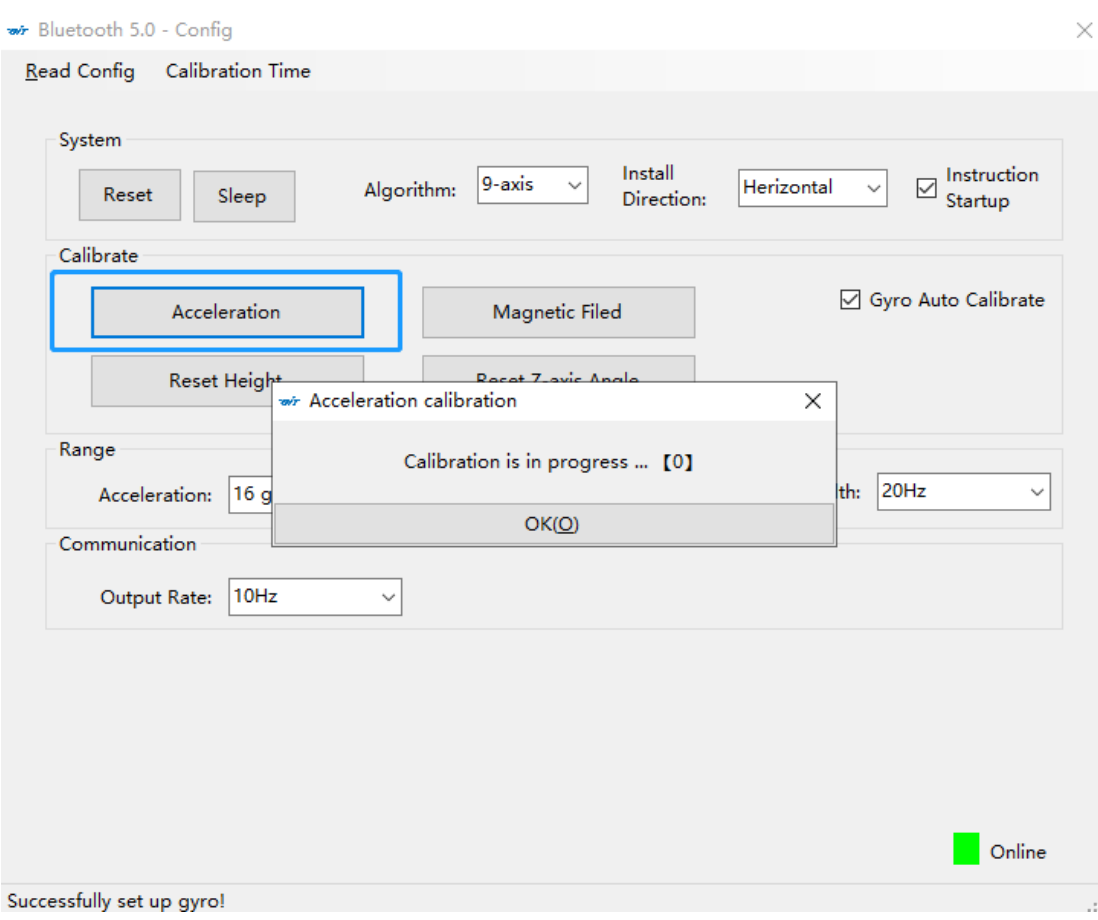

### Step 4. Check the result--confirm if there is 1g on Z-axis acceleration

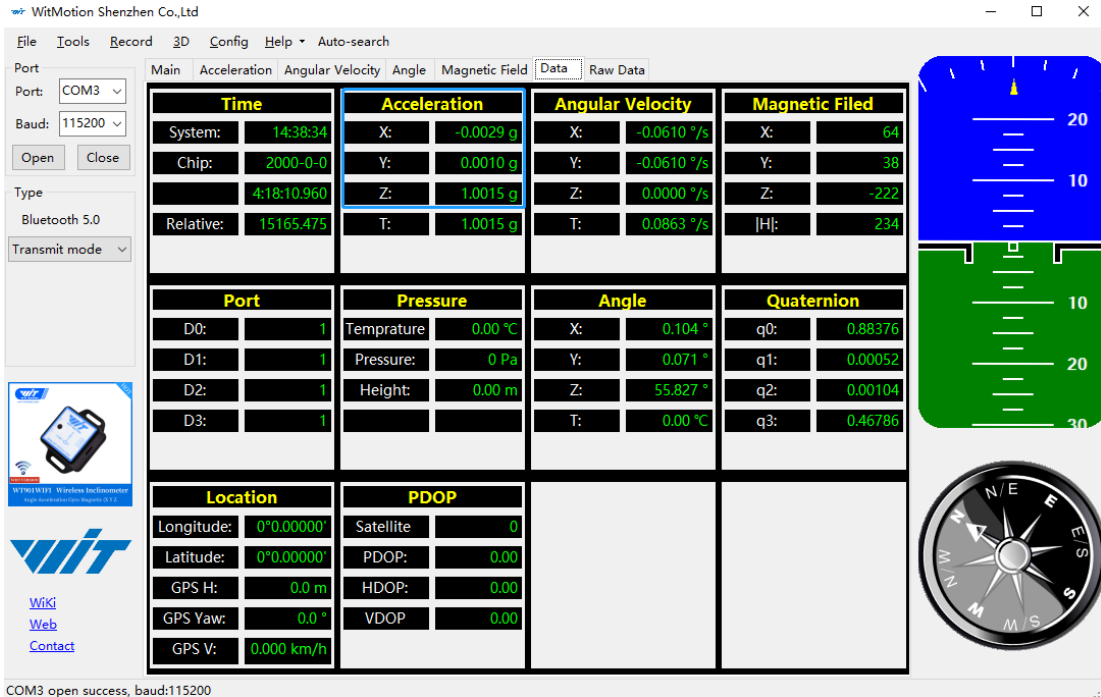

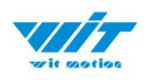

### <span id="page-32-0"></span>**4.3.2 Magnetic Field Calibration**

#### **Purpose:**

Magnetic calibration is used to remove the zero bias of the magnetic field sensor. Usually, the magnetic field sensor will have a large zero error when it is manufactured. If it is not calibrated, it will bring a large measurement error, which will affect the accuracy of the measurement of the z-axis angle of the heading angle.

#### **Preparation:**

 $\overline{a}$  and  $\overline{a}$  and  $\overline{a}$  and  $\overline{a}$  and  $\overline{a}$ 

1. Sensors should be 20cm away from magnetic and iron and other materials 2. The value of H in magnetic field must be lower than 350.

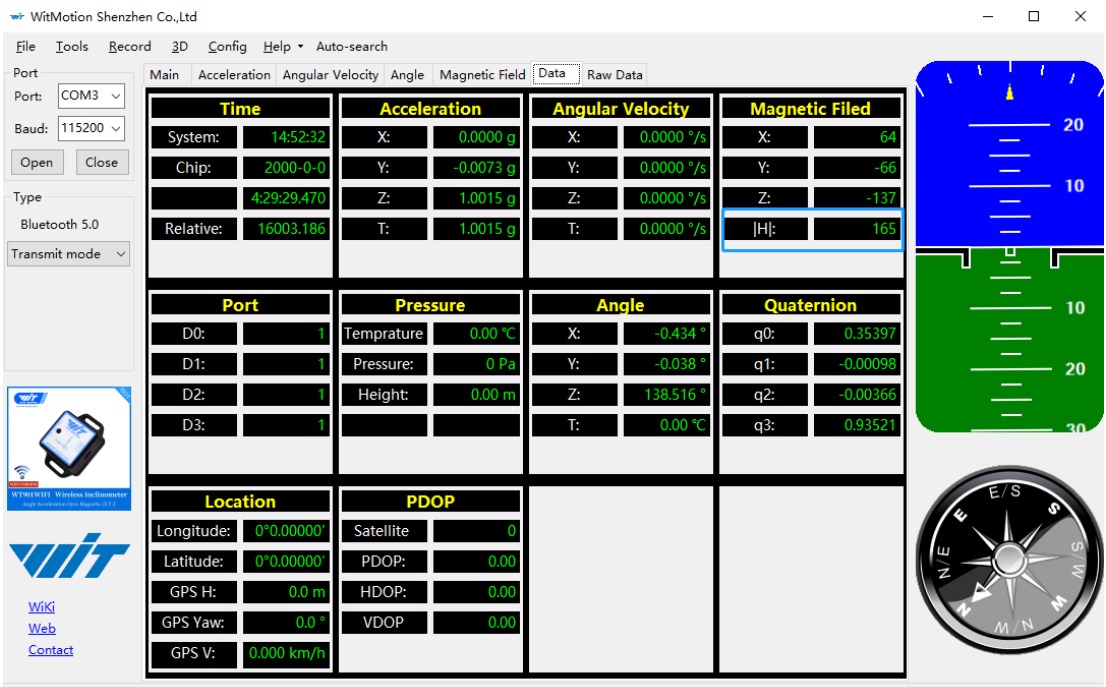

COM3 open success, baud:115200

#### Methods:

Step 1. Open the Config menu.

Step 2. Click the "magnetic field" and slowly rotate the sensor 360° around X, Y, Z, 3-axis accordingly.

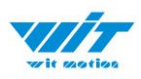

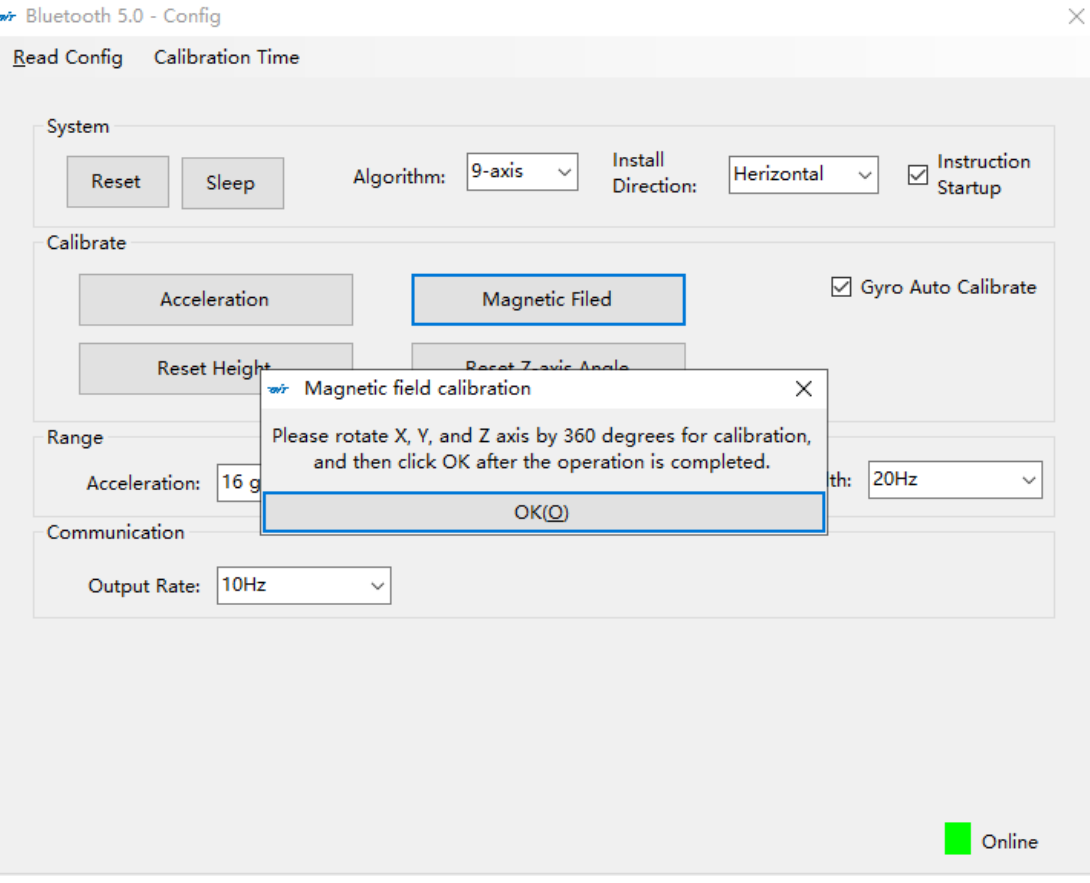

Step 3. Click OK once the calibration done.

Step 4. Place the sensor horizontally stationary and make the Y axis point to the north.

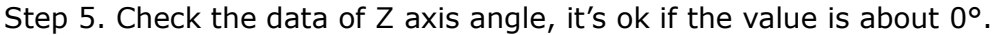

| wr WitMotion Shenzhen Co., Ltd                                                                     |                                                         |                             |                                 | ш<br>x |
|----------------------------------------------------------------------------------------------------|---------------------------------------------------------|-----------------------------|---------------------------------|--------|
| Config Help + Auto-search<br>Tools<br>Record<br>3D<br>File                                         |                                                         |                             |                                 |        |
| Port<br>Main                                                                                       | Acceleration Angular Velocity Angle Magnetic Field Data | <b>Raw Data</b>             |                                 |        |
| COM3 v<br>Port:<br><b>Time</b>                                                                     | <b>Acceleration</b>                                     | <b>Angular Velocity</b>     | <b>Magnetic Filed</b>           |        |
| 115200 $\sim$<br>Baud:<br>15:10:45<br>System:                                                      | Х:<br>$-0.0054$ g                                       | Х:<br>1.1597 $\frac{9}{5}$  | X:                              | 20     |
| Close<br>Open<br>$2000 - 0 - 0$<br>Chip:                                                           | $0.0127$ g<br>Y:                                        | Υ.<br>$0.3052$ °/s          | Y:<br>127                       |        |
| 4:47:3.140<br>Type                                                                                 | Z:<br>1.0039q                                           | Z:<br>$0.0000$ °/s          | Z:<br>$-159$                    | 10     |
| Bluetooth 5.0<br>17096.607<br><b>Relative:</b>                                                     | T:<br>$1.0040$ a                                        | т.<br>1.1992 °/s            | 204<br>$\mathsf{H}$             |        |
| Transmit mode                                                                                      |                                                         |                             |                                 | 프      |
|                                                                                                    |                                                         |                             |                                 |        |
| Port<br>D <sub>0</sub> :                                                                           | <b>Pressure</b><br>0.00 °C<br>Temprature                | <b>Angle</b><br>Х:<br>0.764 | Quaternion<br>0.99994<br>$q0$ : | 10     |
| D1:                                                                                                | 0 Pa<br>Pressure:                                       | Υ:<br>$0.385$ °             | 0.00674                         |        |
| D <sub>2</sub> :                                                                                   |                                                         | Z:<br>0.253                 | q1:                             | $-20$  |
| <b>WIT</b><br>D3:                                                                                  | Height:<br>0.00 <sub>m</sub>                            | 0.00 °C                     | $q2$ :<br>0.00345<br>0.00256    |        |
|                                                                                                    |                                                         | T.                          | $q3$ :                          | 30     |
| ৽                                                                                                  |                                                         |                             |                                 |        |
| WT901WIF1 Wireless Inclinometer<br><b>Location</b><br><b>Regis Acceleration Grou Magnetic (XXZ</b> | <b>PDOP</b>                                             |                             |                                 |        |
| Longitude:<br>0°0.00000'                                                                           | Satellite<br>$\Omega$                                   |                             |                                 |        |
| Latitude:<br>0°0.00000                                                                             | PDOP:<br>0.00                                           |                             |                                 |        |
| GPS H:<br>0.0 <sub>m</sub>                                                                         | HDOP:<br>0.00                                           |                             |                                 | ↷      |
| WiKi<br><b>GPS Yaw:</b><br>0.0 <sup>°</sup><br>Web                                                 | <b>VDOP</b><br>0.00                                     |                             |                                 |        |
| Contact<br>GPS V:<br>0.000 km/h                                                                    |                                                         |                             |                                 |        |
| COM3 open success, baud:115200                                                                     |                                                         |                             |                                 |        |

WT901BLECL BLE5.0 | manual v23-0420 |www.wit-motion.com

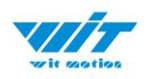

### <span id="page-34-0"></span>**4.3.3 Gyroscope Automatic Calibration**

The gyroscope calibration is to calibrate the angular velocity, and the sensor will calibrate automatically.

It is recommended that the automatic calibration of gyroscopes can be inactivated only if the module rotates at a constant speed.

### <span id="page-34-1"></span>**4.3.4 Reset Z-axis Angle**

Note: If you want to avoid magnetic interference, you can change the algorithm

to 6-axis, function of resetting Z-axis angle can be used.

The z-axis angle is an absolute angle, and it takes the northeast sky as the coordinate system can not be relative to 0 degree.

Z axis to 0 is to make the initial angle of the z axis angle is relative 0 degree. When the module is used before and  $z$  - axis drift is large, the  $z$  - axis can be calibrated. When the module is powered on, the Z axis will automatically return to 0.

Calibration methods as follow: firstly keep the module static, click the "Reset Z-axis Angle" in the "Config", you will see the angle of the Z axis backs to 0 degree in the "Data".

### <span id="page-34-2"></span>**4.3.5 Reset Height to 0**

Only available for the module built-in barometer like WT901B, HWT901B, WTGAHRS1, WTGAHRS2.

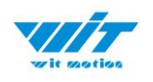

# <span id="page-35-0"></span>**4.4 Configuration**

### <span id="page-35-1"></span>**4.4.1 Data Recording**

There is no memory chip in the sensor module, and the data can be recorded and saved on the computer.

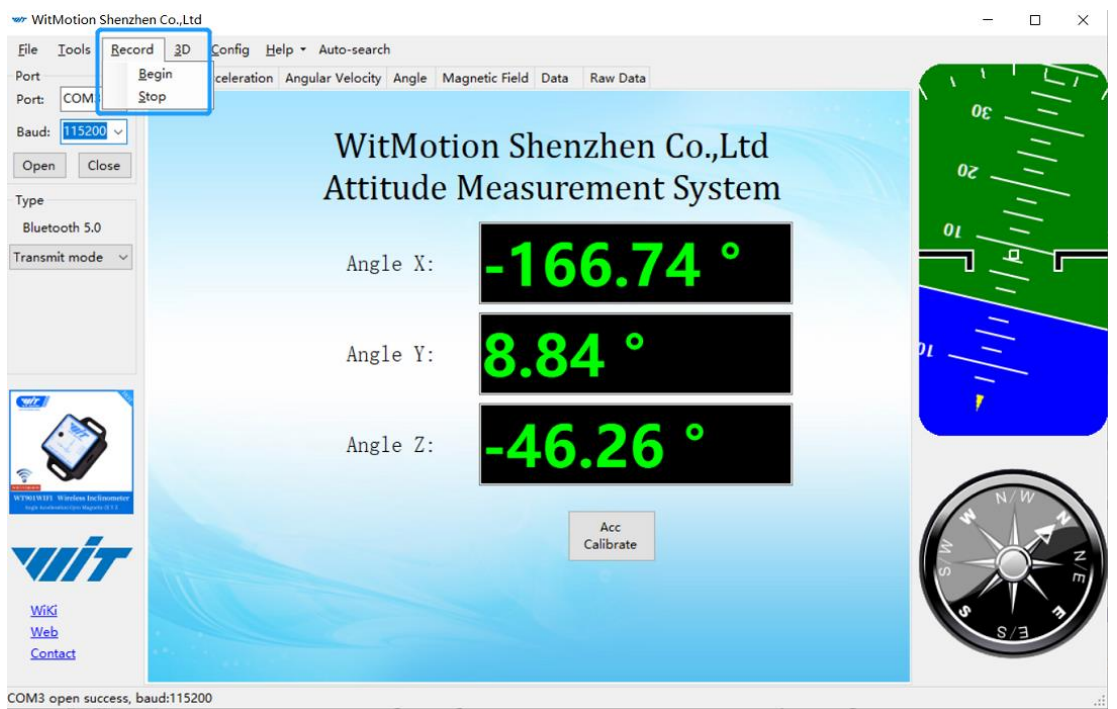

Method is as follows: Click "Record" and "Start" will save the data as a TXT

file. The saved file is in the directory of the upper computer program Data.tsv: the beginning of the file has the value corresponding to the data.

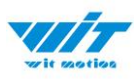

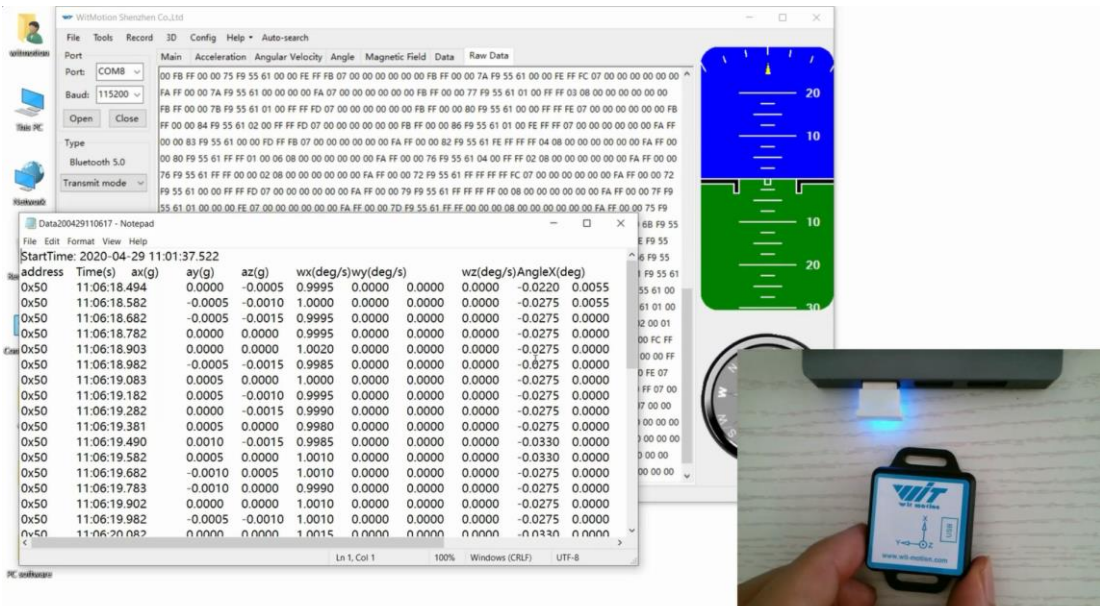

It is highly recommended that data can be pasted to a Excel file. In this way, all

#### data will be shown in order.

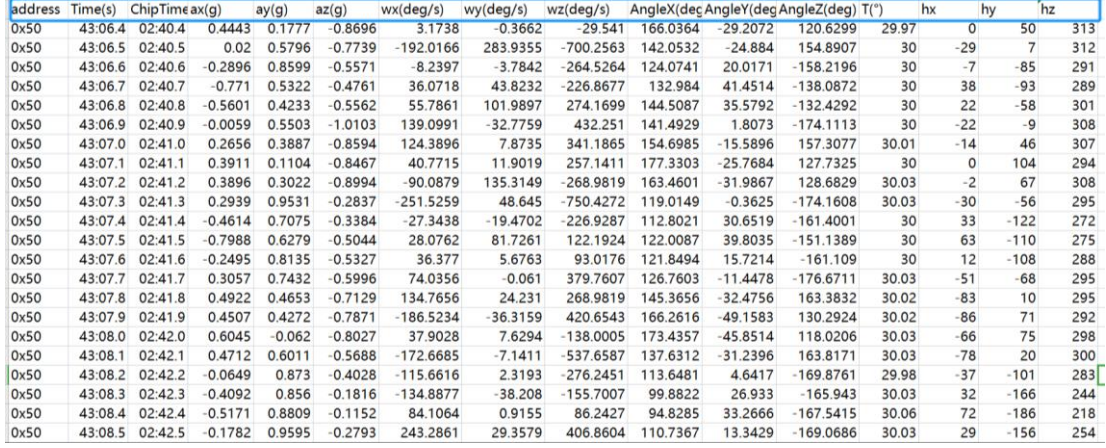

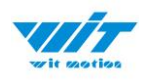

### <span id="page-37-0"></span>**4.4.2 Data Playback**

New function: When creating recorded file each time, there will a BIN file created in the folder of record file in path of installed software meanwhile. Recorded data playback method:

Step 1: Disconnect the sensor

Step 2: Click "File" Button and then click "Load"

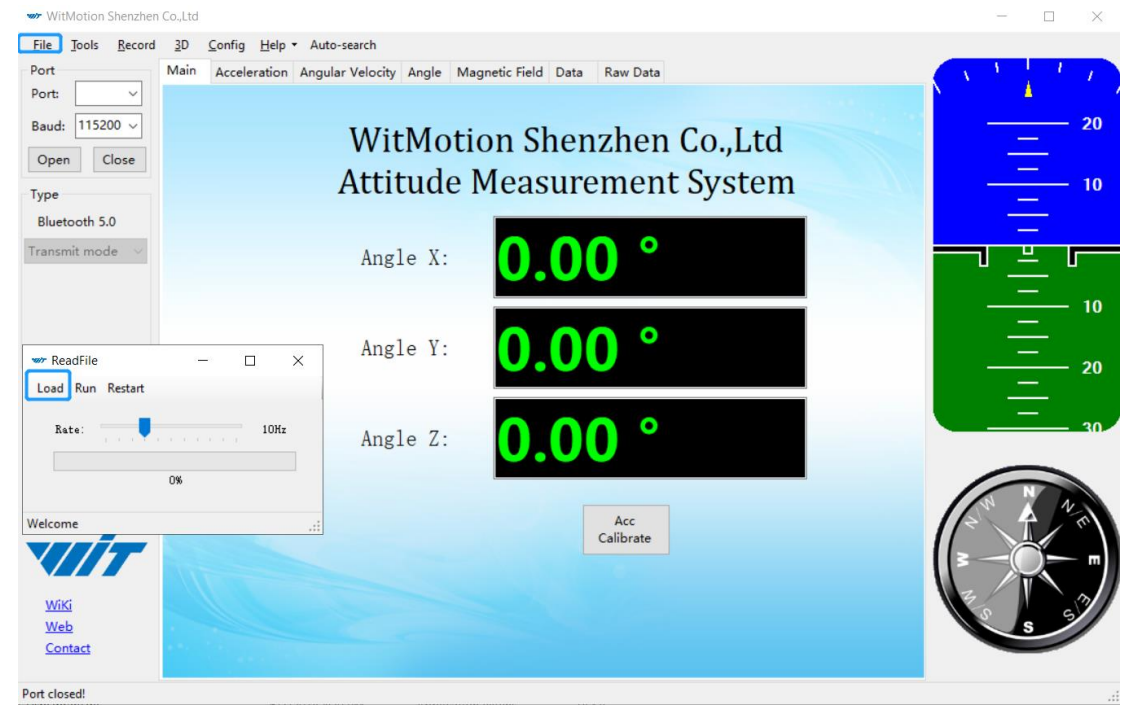

Step 3: Choose the original path of software installation and load the Bin file

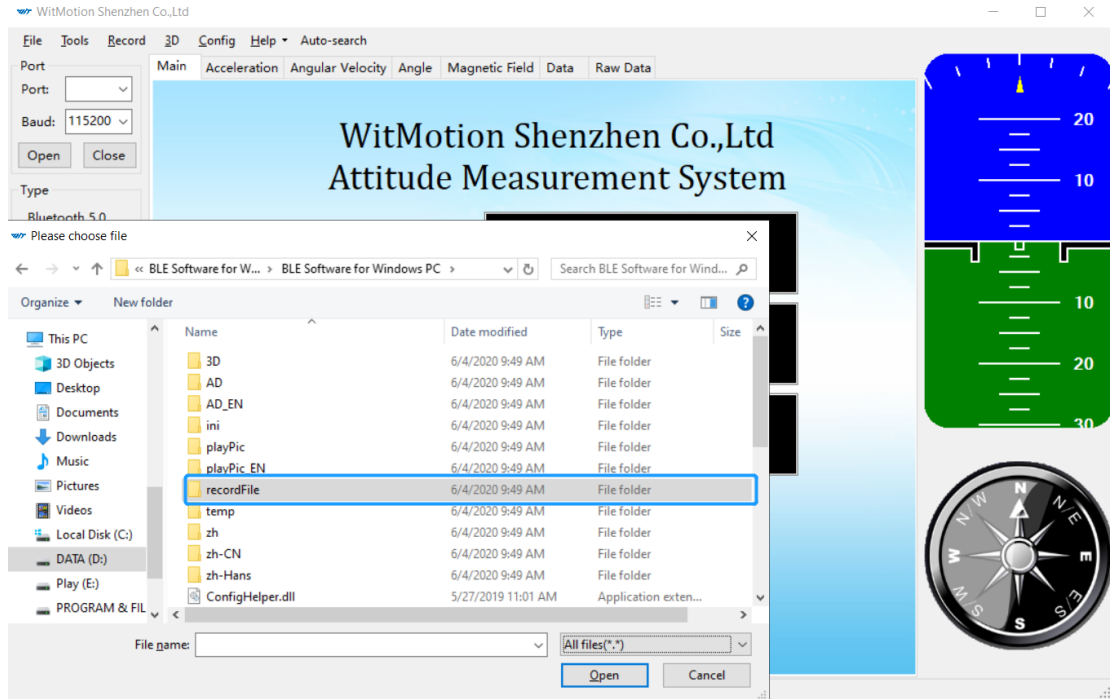

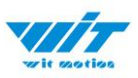

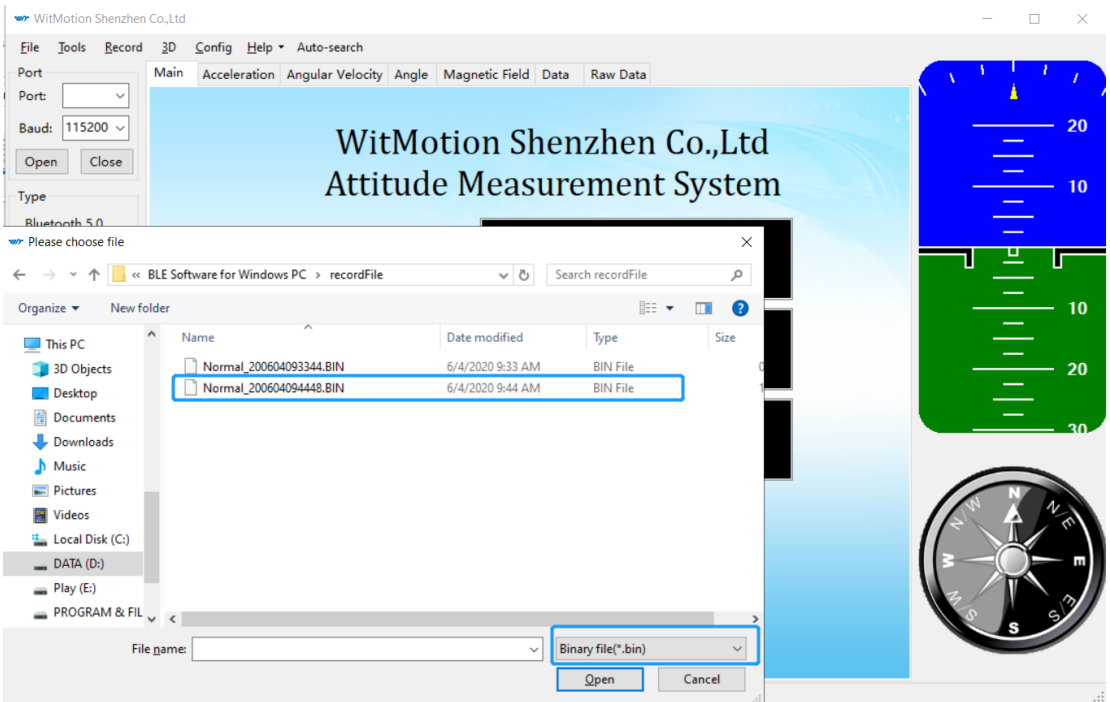

Step 4: Click "Run" and the Binary file will be playback When playback, the rate can be editable.

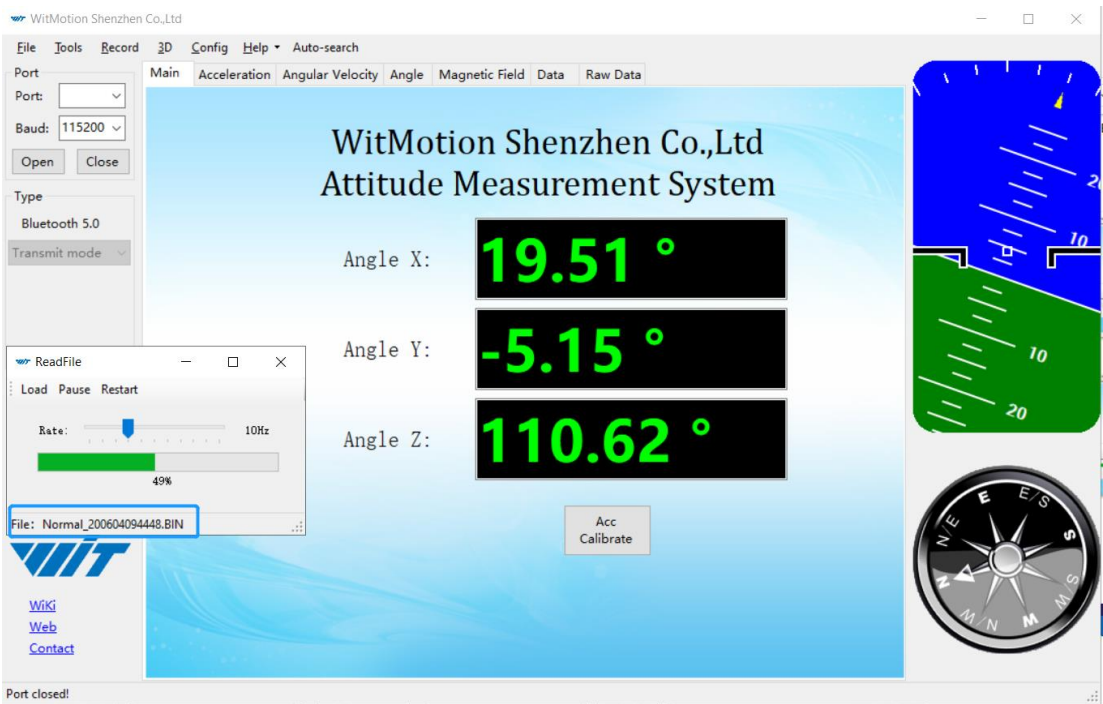

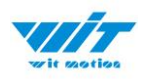

### <span id="page-39-0"></span>**4.4.3 Placement Direction**

The default installation direction of the module is horizontal. When the module needs to be installed vertically, the vertical installation can be set.

Step 1: Rotate the module 90 degrees around the X-axis

Step 2: Place the sensor 90 degrees vertically

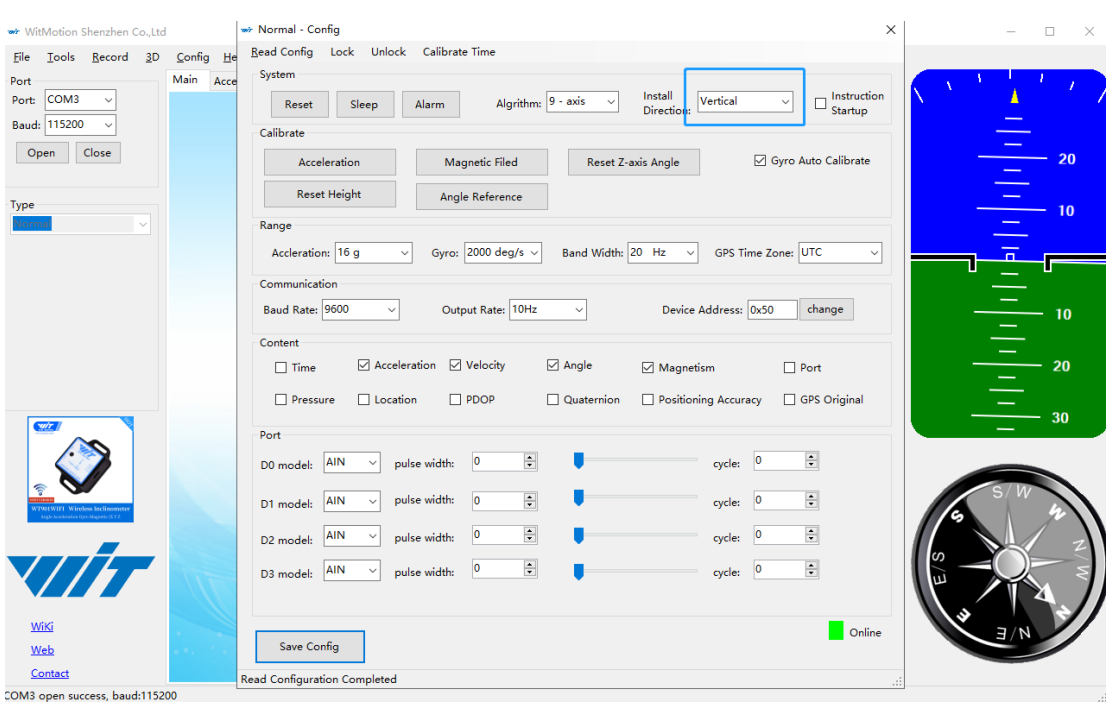

Step 3: Click "Vertical" as install directions on the "Config" menu

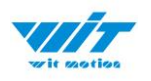

### <span id="page-40-0"></span>**4.4.4 Bandwidth**

### Default bandwidth is 20Hz.

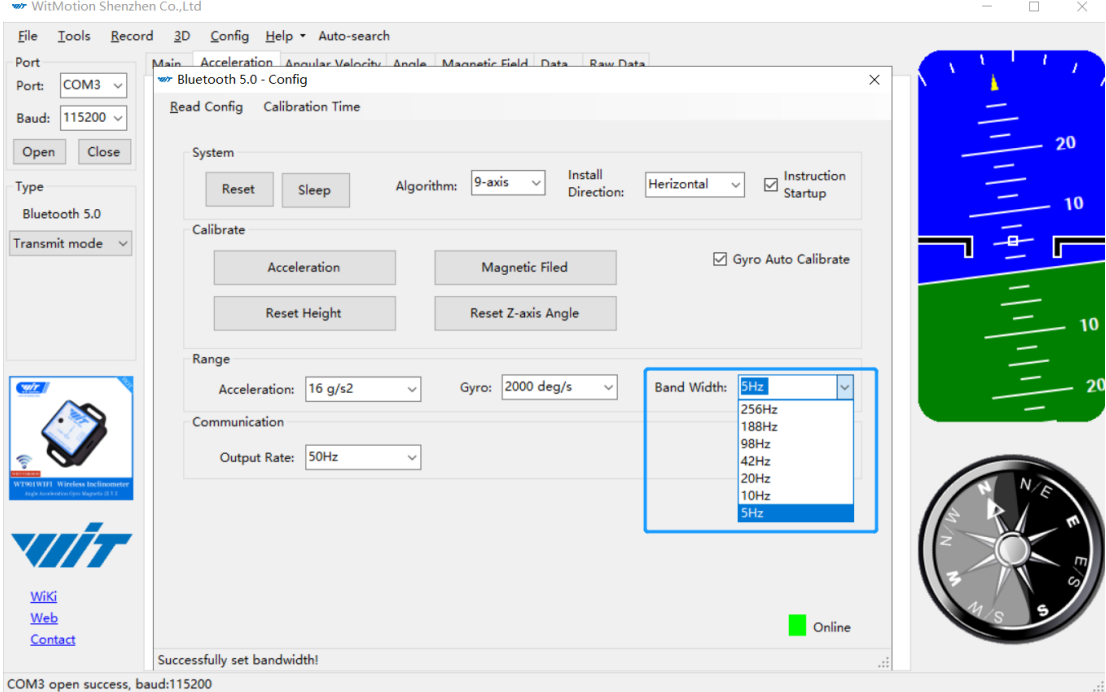

#### Explanation:

1. The higher rate of bandwidth setting will lead to higher fluctuation in data waveform. Conversely, the lower rate of bandwidth, data will become more fluent.

#### For example:

Bandwidth as 50Hz, Output rate as 5Hz. The waveform is very steady.

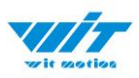

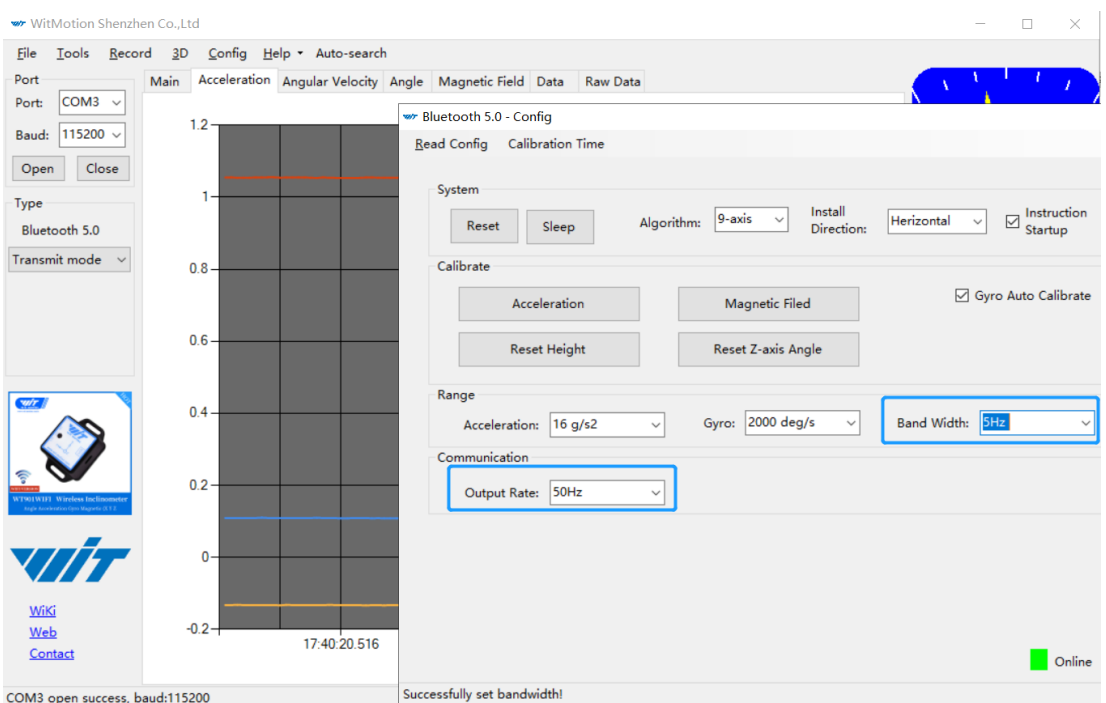

Bandwidth as 256Hz, Output rate as 50Hz. The waveform will show more

#### fluctuation.

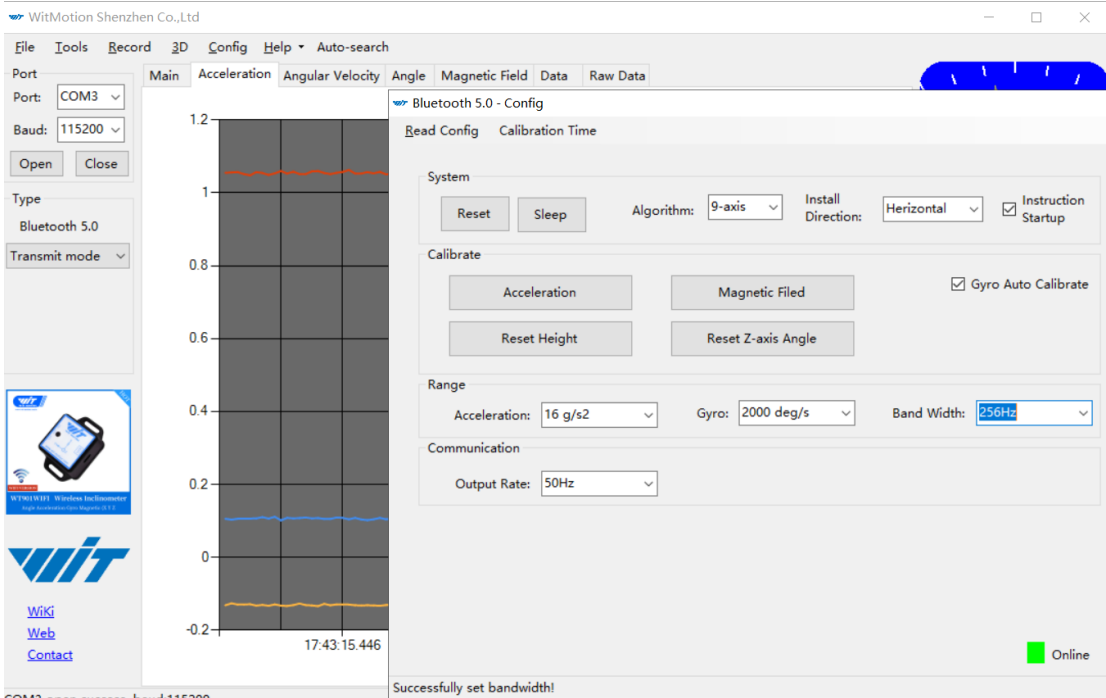

2. The higher rate of bandwidth will solve the data-repeating problem.

For example, if the bandwidth setting is 20Hz, retrieval rate as 50Hz, there will be 5 repeating data.

If you prefer there is no repeating data, it is required to increase the bandwidth more than 50Hz.

```
WT901BLECL BLE5.0 | manual v23-0420 | www.wit-motion.com
```
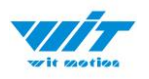

### <span id="page-42-0"></span>**4.4.5 6-axis/ 9-axis Algorithm**

6-axis algorithm: Z-axis angle is mainly calculated based on angular velocity integral. There will be calculated error on Z-axis angle.

9-axis algorithm: Z-axis angle is mainly calculated and analyzed based on the magnetic field. Z-axis angle will have few drift.

The default algorithm of WT901BLECL is 9-axis. If there is magnetic field interference around installed environment, it is recommended to switch to 6-axis algorithm to detect the angle.

Method:

Step 1: Switch to the"6-axis" algorithm on the "Config" menu.

Step 2: Proceed with the "Accelerometer calibration" and "Reset Z-axis angle" calibration.

After the calibration is completed, it can be used normally.

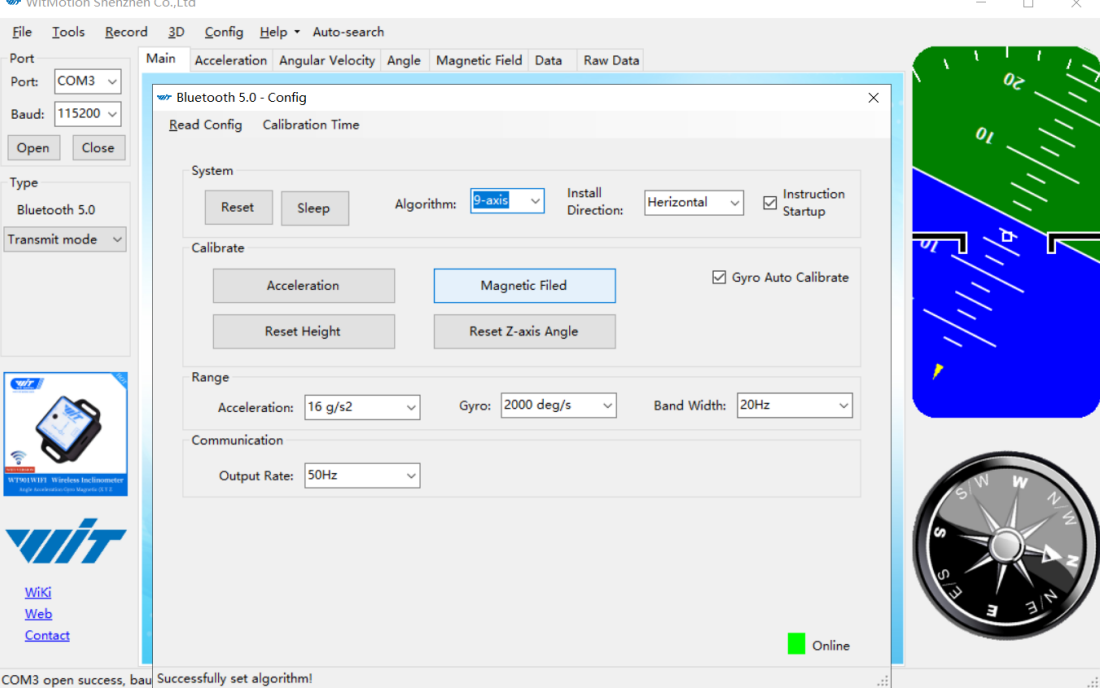

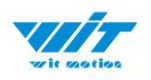

# <span id="page-43-0"></span>**5 Instructions of 2023 New Software**

In order to improve the user experience and our customer service, we develop a new version PC software.

Link to check the PC Software connection video demo.

[Video demo](https://youtube.com/playlist?list=PL43tdDrVL_VC49nv2WW4NphnUTxSkQ_cZ) Below is the new software and universal instruction download link. **[https://drive.google.com/drive/folders/1dnwmnH7mi4zBpNqDywLz](https://drive.google.com/drive/folders/1dnwmnH7mi4zBpNqDywLzrzsV7BfeKaD9?usp=share_link) [rzsV7BfeKaD9?usp=share\\_link](https://drive.google.com/drive/folders/1dnwmnH7mi4zBpNqDywLzrzsV7BfeKaD9?usp=share_link)**

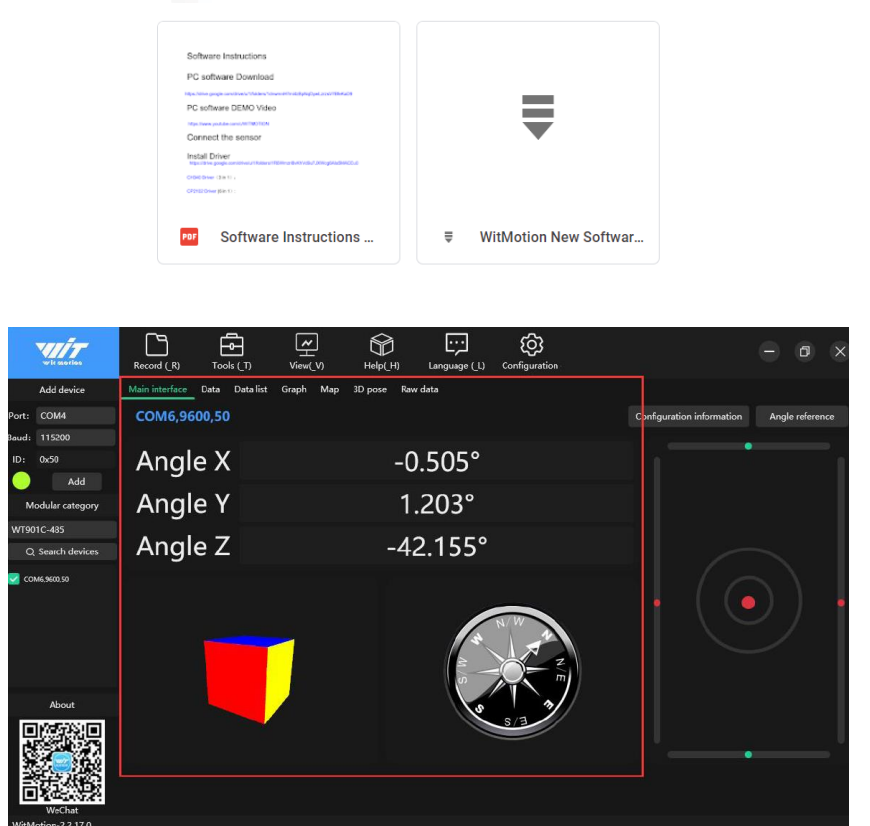

**WITMOTION New Software(Universal)** 

 $\sim$ 

**Note:**

**The 2022 old version software will be reserved for use. You can check "Chapter 3 Use Instructions with PC" for more details.**

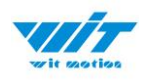

# <span id="page-44-0"></span>**6 Multiple-Connection Instructions**

The WT901BLECL can be connected via laptop's Bluetooth. It is required to use the WitMotion New Software. The maximum is up to 4 units in the same time via connection.

PS. It is required to turn on the laptop's Bluetooth.

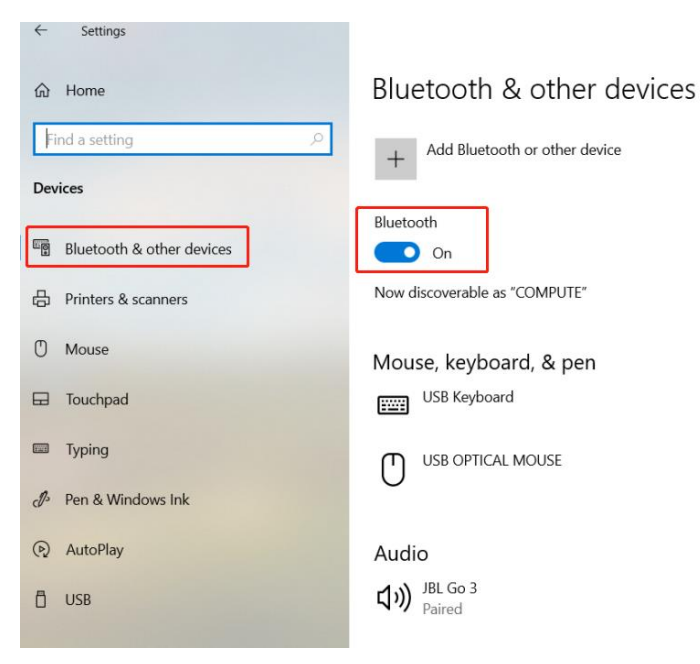

Because Bluetooth is limited, sometimes the data lag when you're using Bluetooth to multi-connect, and the Bluetooth range will be less. Of course, the different phone has a different range.

If you need longer Bluetooth range when multi-connection (up to 30m), please use our BLE 5.0 adapter (refer to the chapter4.1.2 BLE 5.0 Adapter Connection)

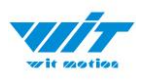

# <span id="page-45-0"></span>**6.1 Connection Instructions**

- 1. Install WitMotion New Software [\(Download link\)](https://drive.google.com/file/d/16Z5ax3ad3koQrJLPZoPRcV6G-J63zmfm/view?usp=share_link).
- 2. Open the WitMotion New Software and the laptop's Bluetooth.

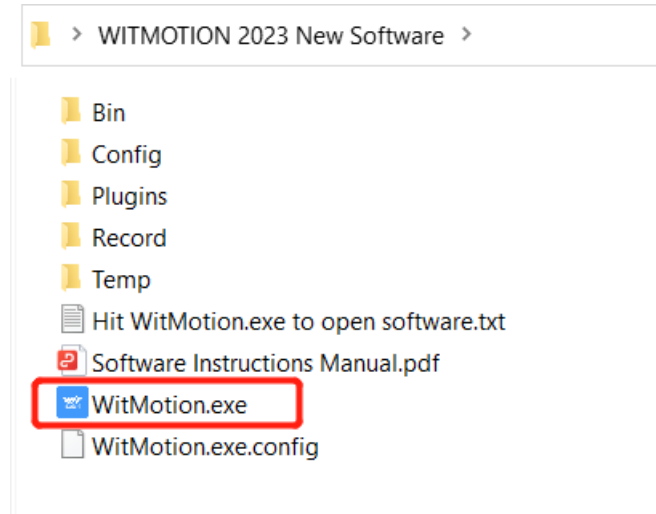

3. Choose module "BWT901BLECL5.0".

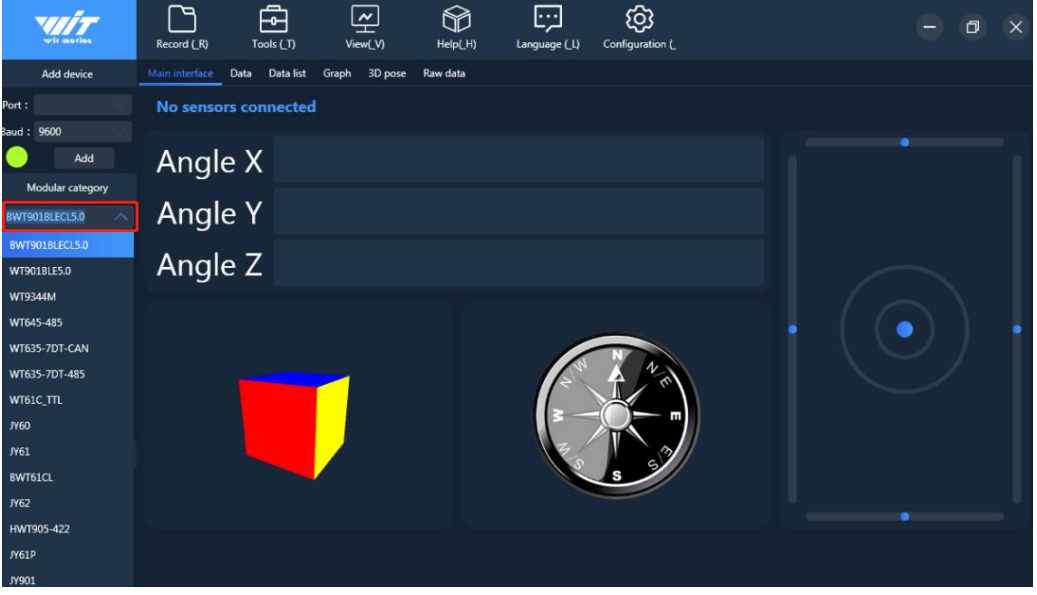

- 4. Open all sensors.
- 5. Click "Search devices", the software will auto-search. Once it searches "WT901BLE68", close the pop-up, and then wait for a minute, you can see the data.

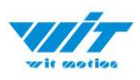

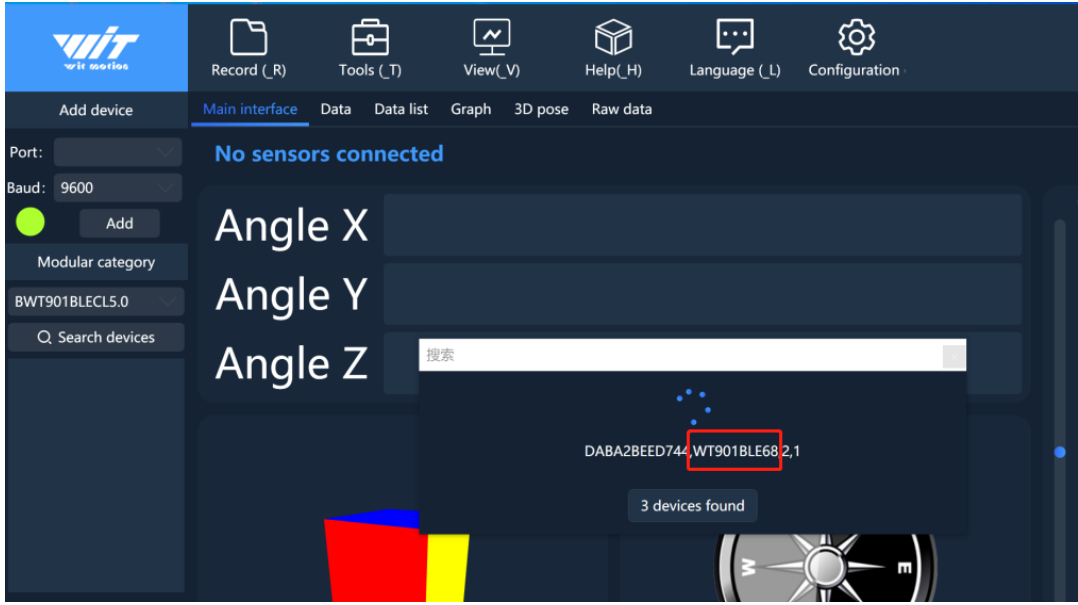

PS: If the interface hasn't show the data, select the device "WT901BLE68".

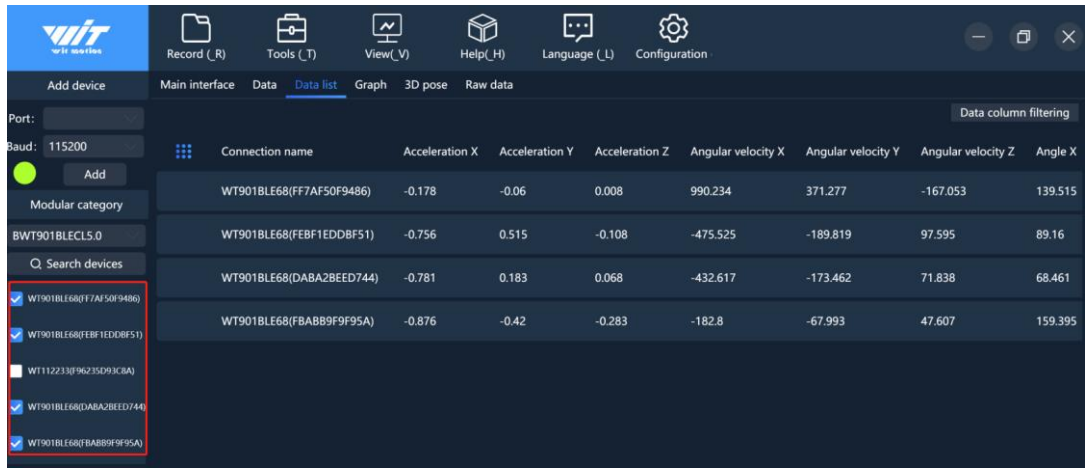

Noted: In standby mode, the sensor flashes quickly. Once the sensor was connected successfully, the blue light will start flashing slowly.

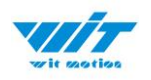

# <span id="page-47-0"></span>**6.1 Software Setting**

For software introduction including button and functions setting, please referring to the below link.

[https://drive.google.com/file/d/18OntSUDU1m4vNhcRXvmTeFN1rAK3jcmZ/vi](https://drive.google.com/file/d/18OntSUDU1m4vNhcRXvmTeFN1rAK3jcmZ/view?usp=share_link) [ew?usp=share\\_link](https://drive.google.com/file/d/18OntSUDU1m4vNhcRXvmTeFN1rAK3jcmZ/view?usp=share_link)

### <span id="page-47-1"></span>**6.1.1 Data Configuration**

Click the corresponding sensor, you can configure the individual sensor separately, record and so on.

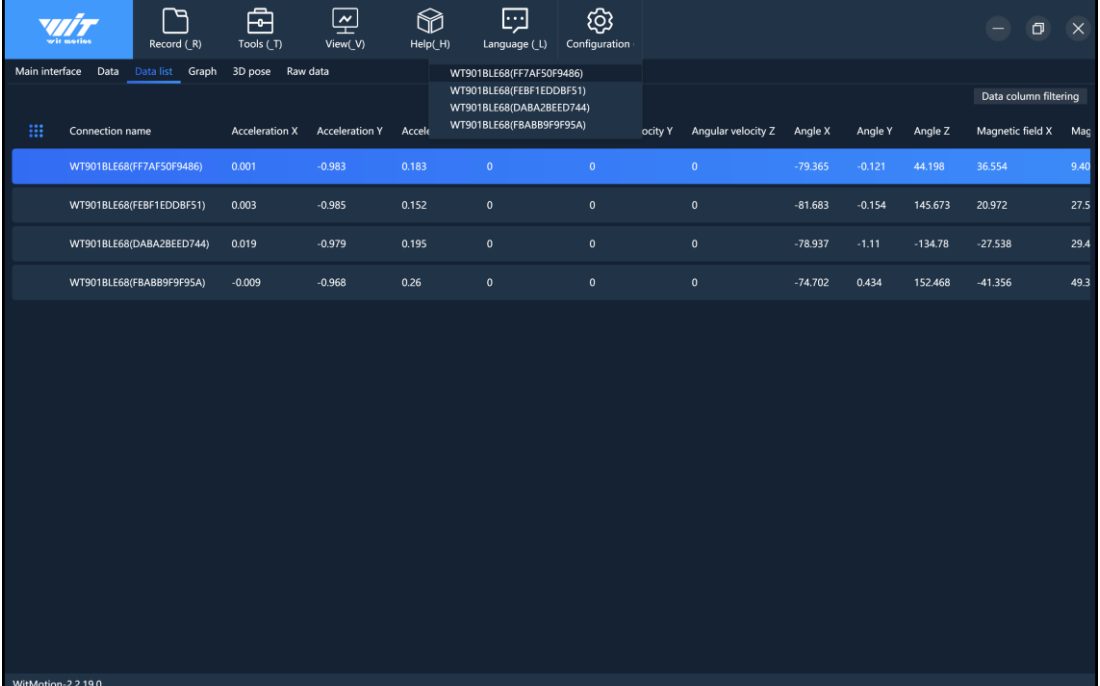

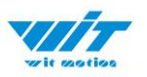

# Step 1. Click the config as you request.

#### Step 2. The software will auto-save the config.

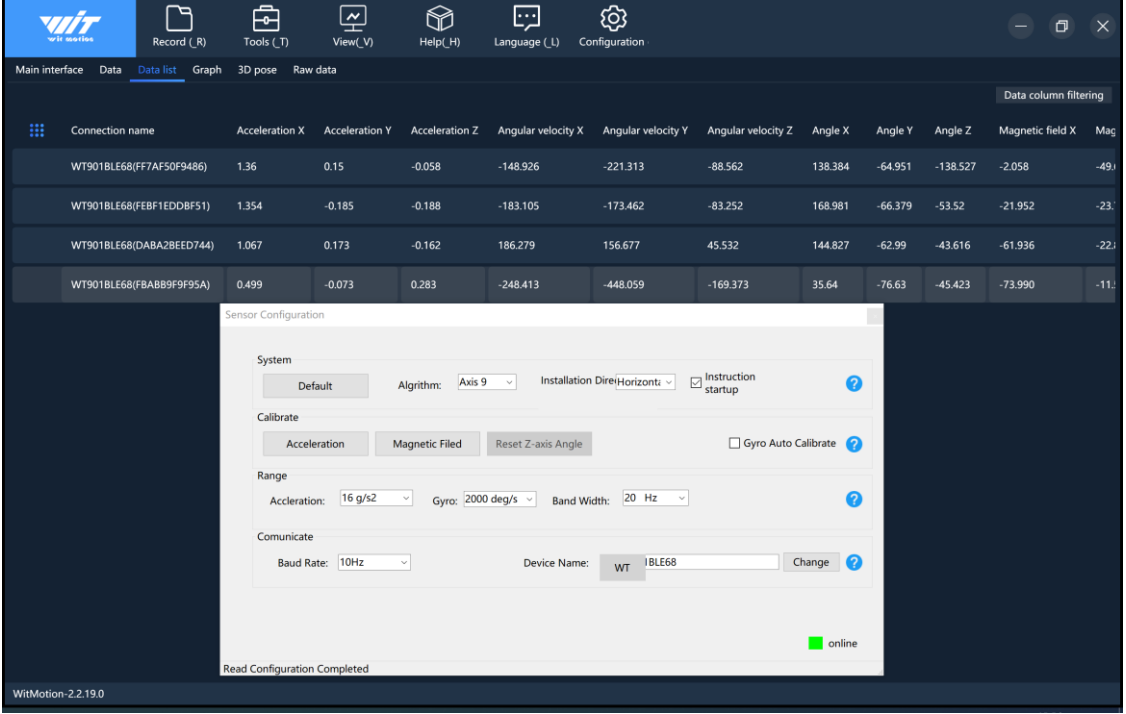

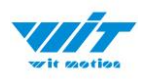

### <span id="page-49-0"></span>**6.1.2 Calibrate**

It is the similar with the method of the calibration of the standard PC software. If you don't how to config the parameter, please click " question mark".

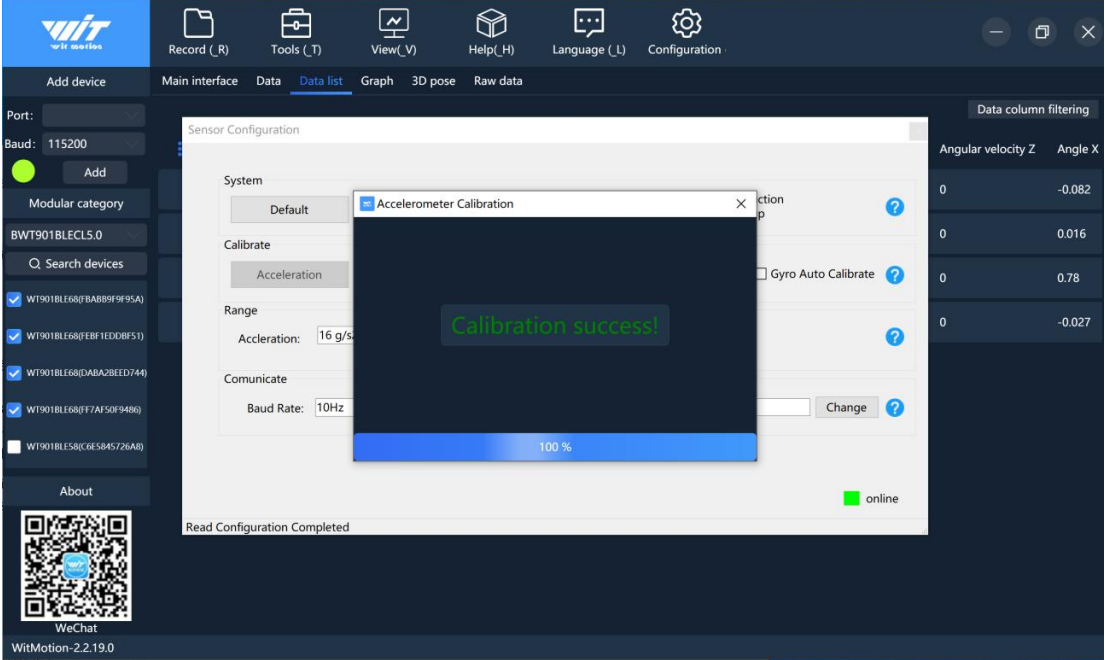

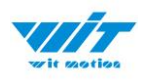

### <span id="page-50-0"></span>**6.1.3 Device name Edition**

Step 1. Modify your device name.

Due to the integrated WitMotion algorithm and settings, the device name will always start with "WT".

Step 2. Input the name you prefer. Then click the "Save Config".

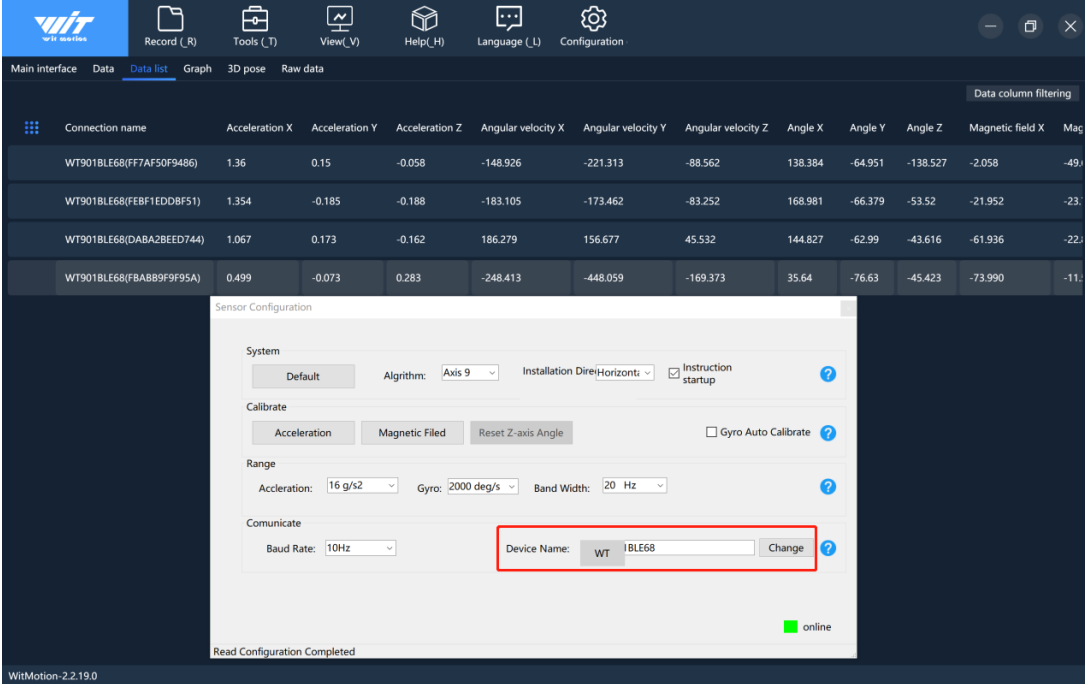

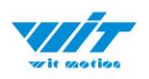

### <span id="page-51-0"></span>**6.1.4 Curve Display**

There are various choices on the data details, such as acceleration, angle data and so on.

Demo 1:

You can switch views as you like.

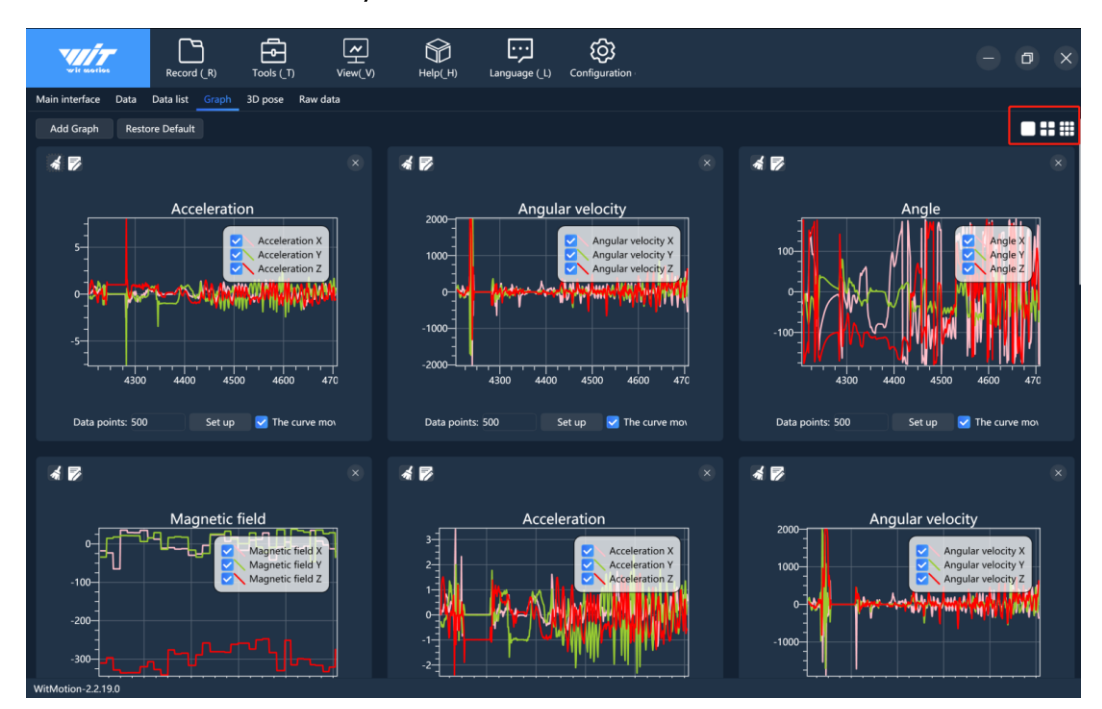

Demo 2:

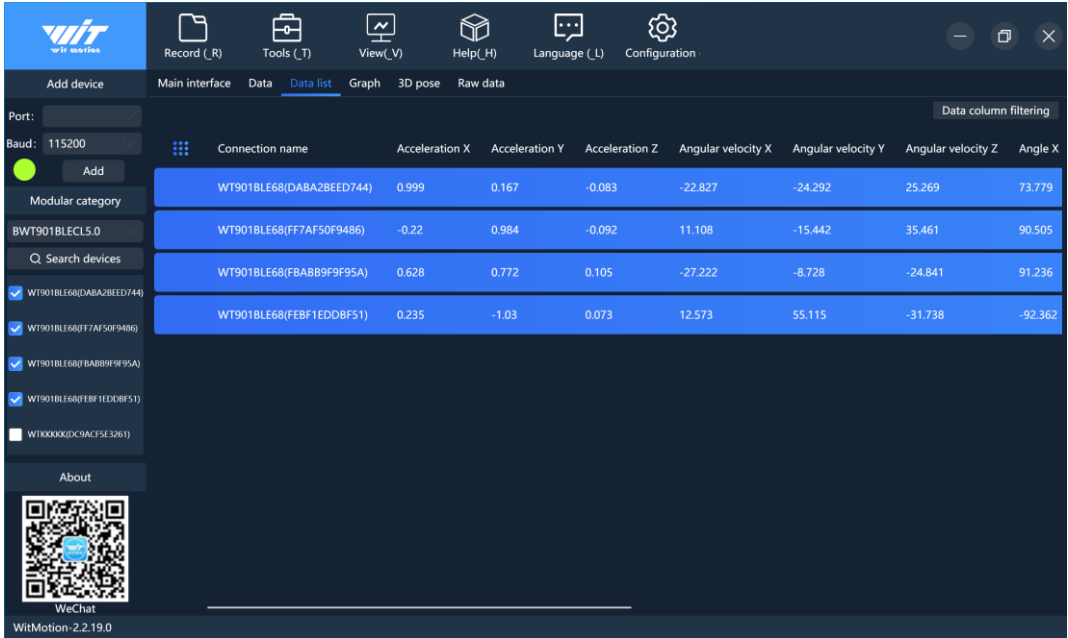

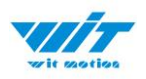

### <span id="page-52-0"></span>**6.1.5 Data Recording**

Step 1. Click "Record".

Step 2. Click "Stop".

Step 3. Extract the recorded file.

Step 4. Paste all the recorded data packet to a Excel file for intuitive reviewing.

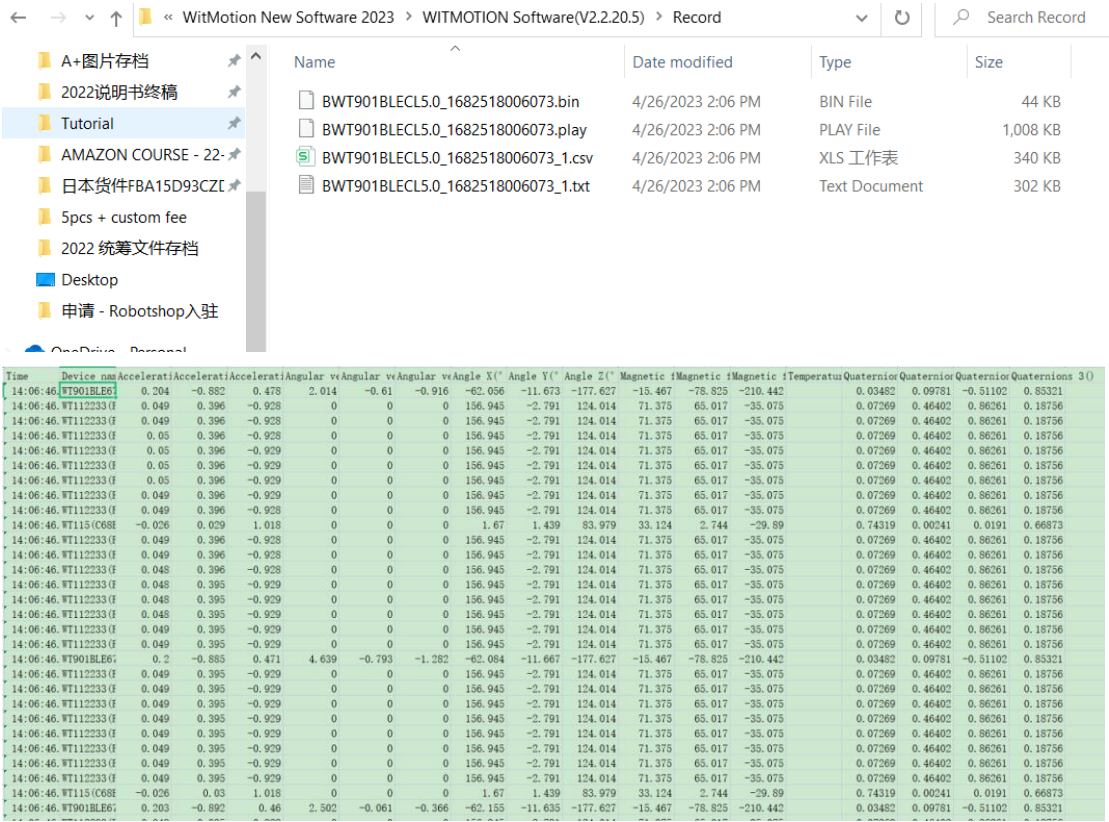